**УТВЕРЖДЕН** АНБЕ.422290.001-ЛУ

> Программно-аппаратный комплекс измерения времени и координат с фото и видеофиксацией «Дозор-МП»

> > Руководство по эксплуатации AHEE.422290.001 P3

> > > $N_{2}$  $\sim$   $2$

УТВЕРЖДАЮ Директор ООО "Ангелы АйТи" Р.И. Попов 2019 г.  $\,1$ 

# **Программно-аппаратный комплекс измерения времени и координат с фото и видеофиксацией «Дозор-МП»**

Руководство по эксплуатации АНБЕ.422290.001 РЭ

## **СОДЕРЖАНИЕ**

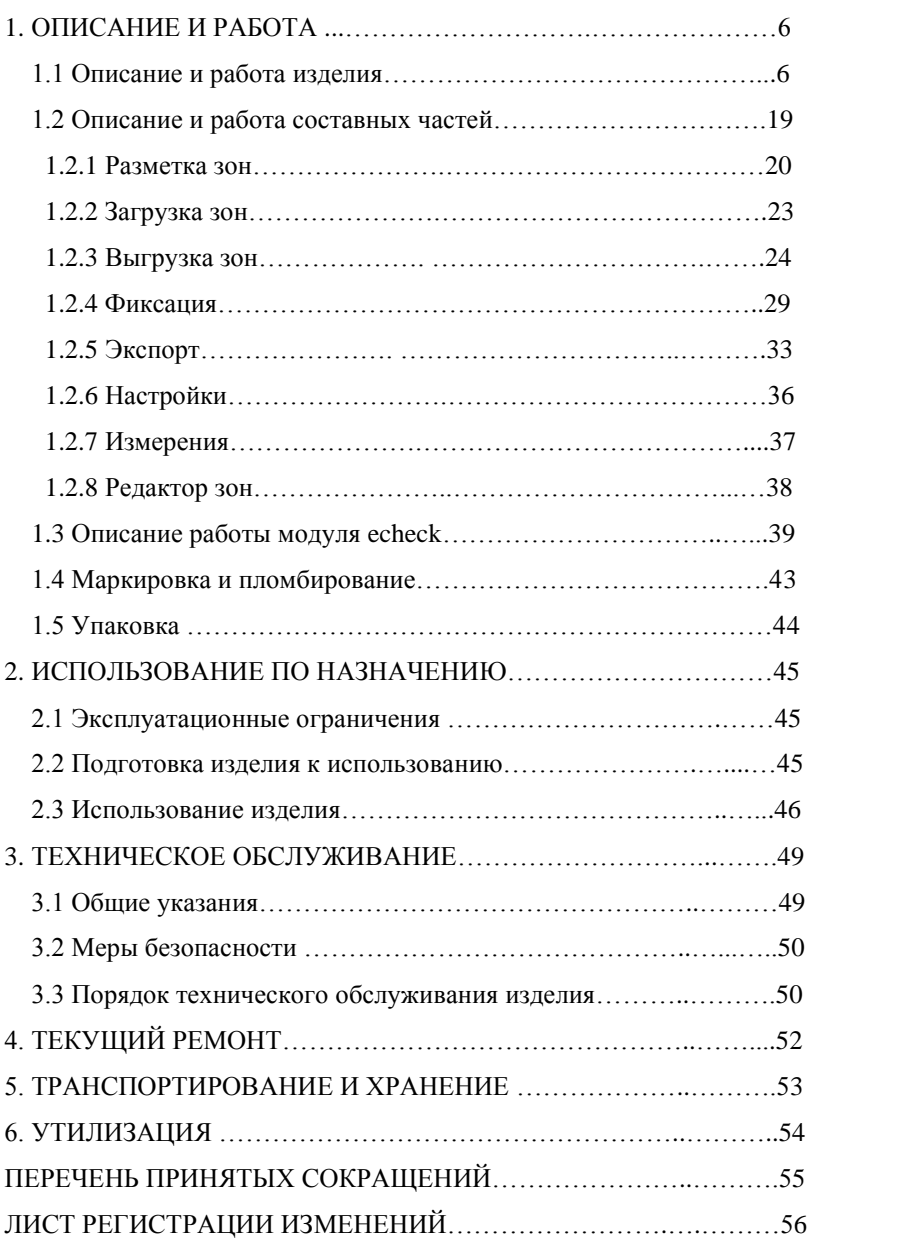

Настоящее руководство по эксплуатации АНБЕ.422290.001 РЭ (далее РЭ) распространяется на мобильный (носимый) программноаппаратный комплекс измерения времени и координат с фото и видеофиксацией «Дозор-МП» (далее по тексту - комплекс).

РЭ предназначено для обеспечения правильной и безопасной эксплуатации комплекса содержит сведения о технических характеристиках, его устройстве, принципе действия, порядке и правилах использования, проверке технического состояния, техническом обслуживании, хранении и транспортировании.

РЭ предназначено для изучения обслуживающим персоналом основных характеристик, состава, принципа работы, а также для правильной эксплуатации и поддержания комплекса в исправном состоянии.

К эксплуатации комплекса допускается персонал, изучивший настоящее РЭ, а также эксплуатационную документацию его составных частей.

Комплекс «Дозор-МП» является сложным мобильным (носимым) средством измерения, к работе с которым допускаются квалифицированные специалисты, изучившие эксплуатационную документацию на комплекс и прошедшие инструктаж. Эксплуатация комплекса производится одним сотрудником.

Данный комплекс разработан для работы с принадлежностями и программным обеспечением (ПО), производимыми и поставляемыми компанией «Ангелы АйТи» («ANGELS IT»).

Использование приспособлений и программного обеспечения, не одобренного компанией «Ангелы АйТи» («ANGELS IT»), может привести к неудовлетворительной работе или повреждению комплекса, или его отдельных частей. В этом случае потребитель лишается права на гарантийное обслуживание.

## **1. ОПИСАНИЕ И РАБОТА**

#### **1.1 Описание и работа изделия**

Комплекс предназначен:

- для измерения текущего времени, согласованного с национальной шкалой времени UTC(SU), определения координат комплекса и фотофиксации событий с привязкой к моментам времени и координатам.

Комплекс применяется как автономное, мобильное (носимое) средство измерения для автоматической фотофиксации событий (перечисленных ниже) с привязкой к моментам времени и координатам:

- нарушений правил дорожного движения (далее - ПДД);

- нарушений в сфере благоустройства и состояния городских территорий и автомагистралей, контроль работ по строительству, реконструкции, ремонту и содержанию улично-дорожной сети, содержанию и развитию сетей освещения, содержанию рекреационных зон, работ по озеленению городских территорий, комплексному развитию внутри дворовых территорий.

- нарушений в области зимнего содержания зданий (не уборка наледи и т.д.).

Основной функциональной частью комплекса является планшетный компьютер (рис. 1 и рис. 1.1).

#### • **модификация 01 «Дозор-МП»**:

6

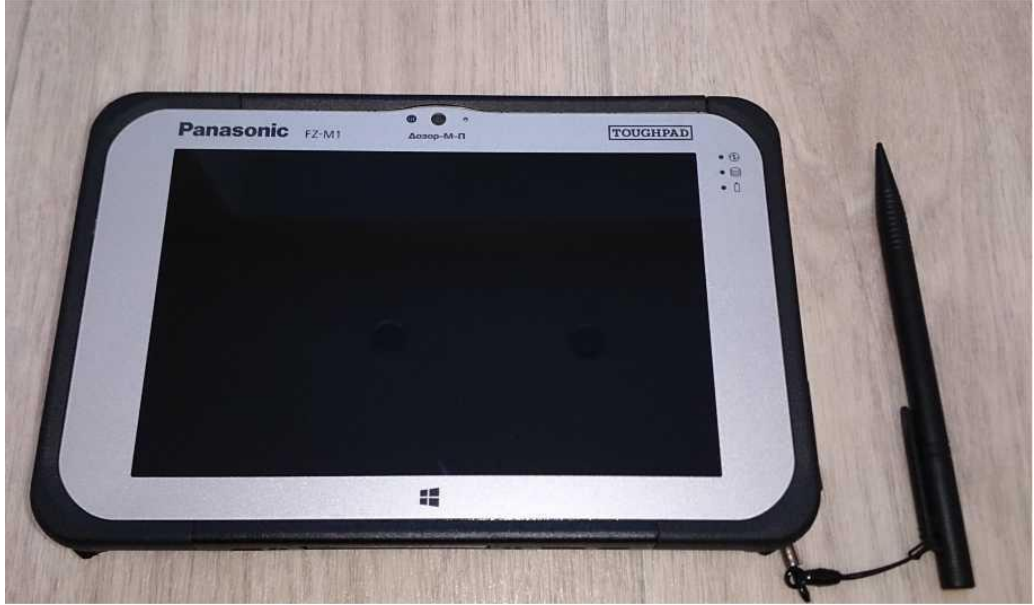

Рисунок 1 – Планшетный компьютер комплекса «Дозор - МП»

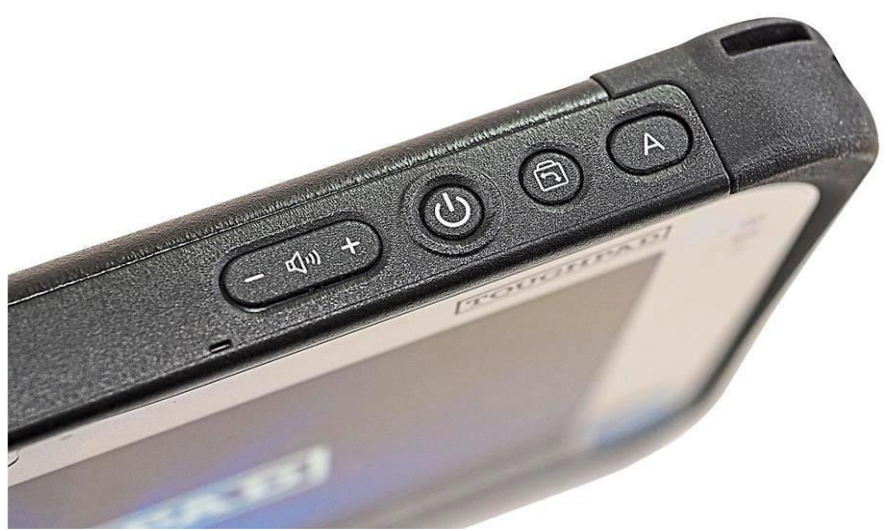

Рисунок 1 - Планшетный компьютер комплекса «Дозор - МП» вид сверху

Описание назначения кнопок:

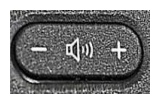

- уменьшение\увеличение громкости устройства;

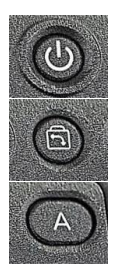

- управление питанием устройства;
- включение\отключение авто поворота экрана;
- Блокировка сенсорного экрана.
- **модификация 02 «Дозор-МП-Л»**:

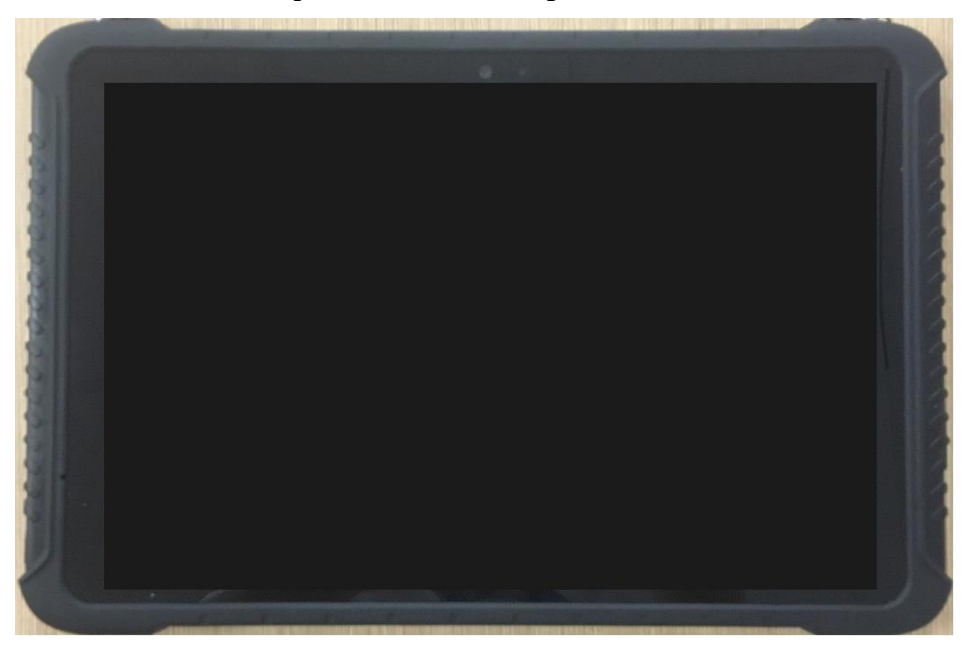

Рисунок 1.1 – Планшетный компьютер комплекса «Дозор – МП-Л»

Описание назначения кнопок:

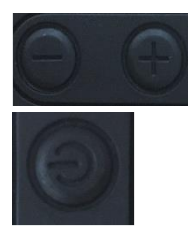

- уменьшение\увеличение громкости устройства;

- управление питанием устройства.

Перед началом работы внимательно изучите данное руководство, чтобы освоить все функции и возможности.

Прежде чем начинать использование комплекса, убедитесь в отсутствии внешних повреждений устройства в составе комплекса и проверьте комплектацию. В случае отсутствия или повреждения какоголибо из компонентов свяжитесь с поставщиком.

Рисунки и схемы в данном руководстве служат для демонстрации и ознакомления с порядком работы.

Условия эксплуатации комплекса:

Условия эксплуатации комплекса должны соответствовать данным, приведенным в таблице 1.

Таблица 1 – Условия эксплуатации комплекса.

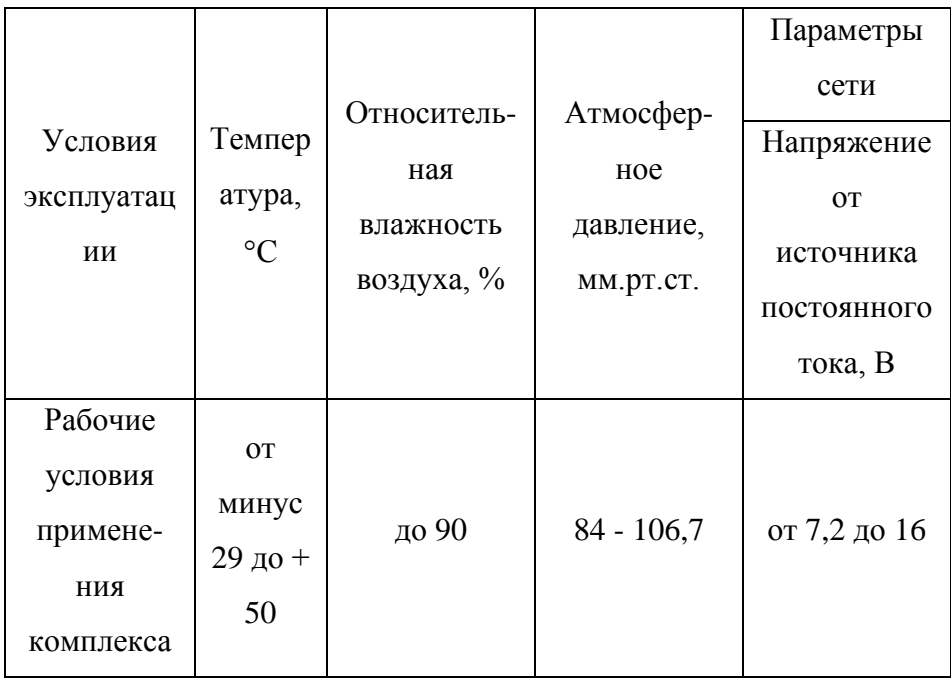

# Основные технические данные для **модификации 01 «Дозор-МП»**:

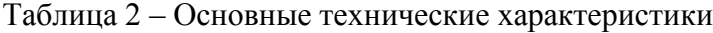

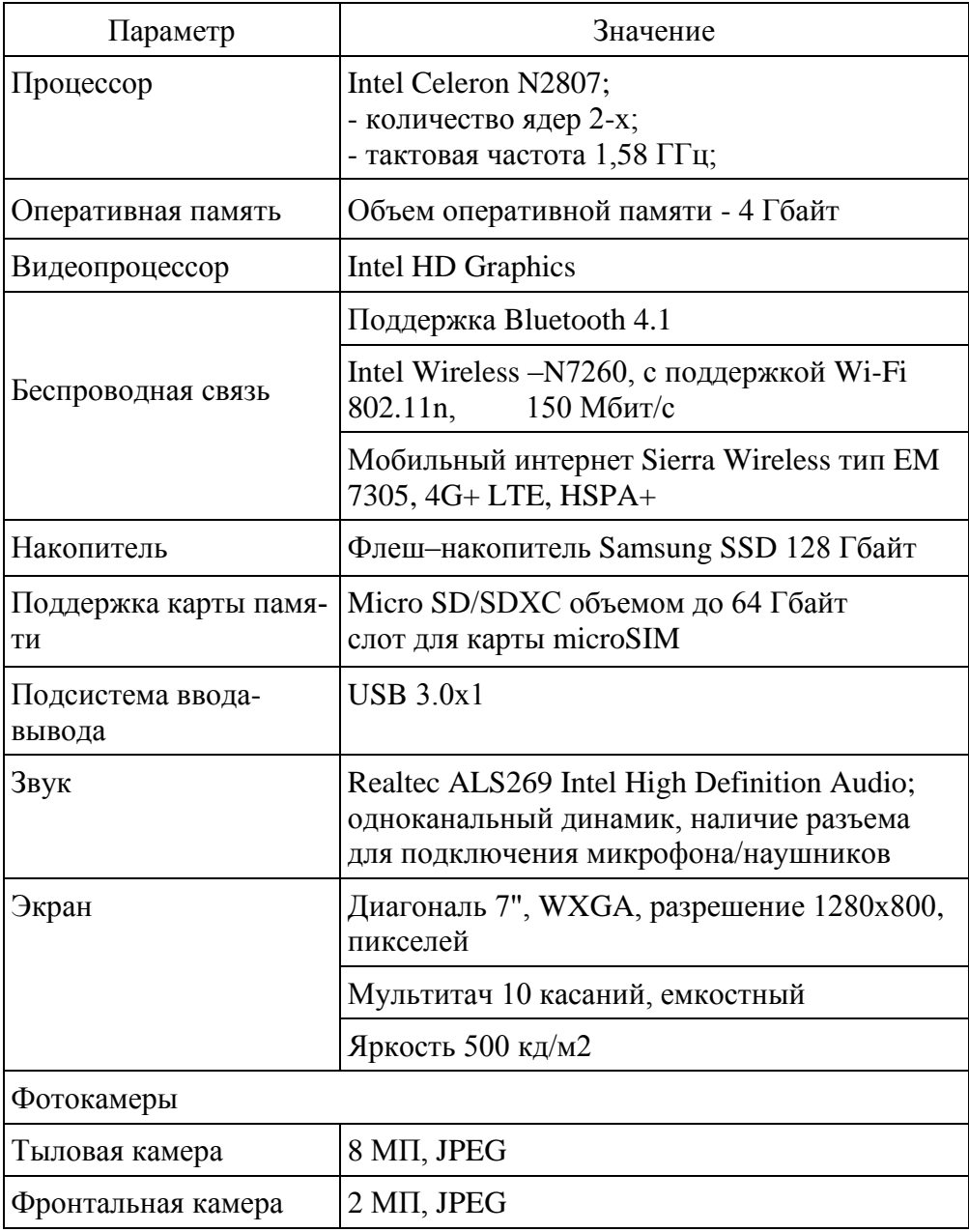

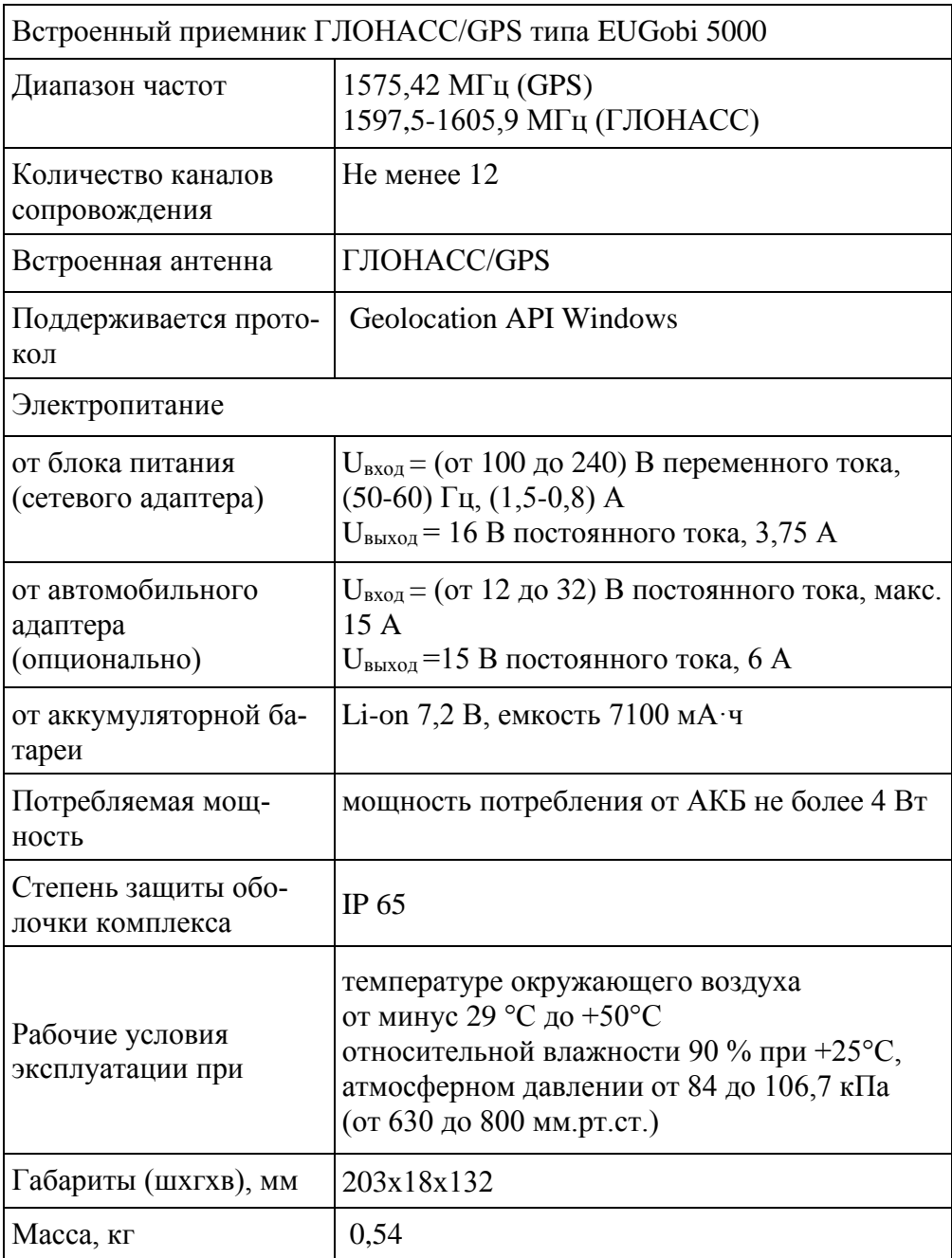

Основные технические данные для **модификации 02 «Дозор-МП-Л»**:

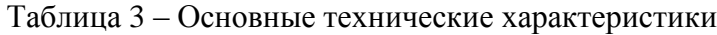

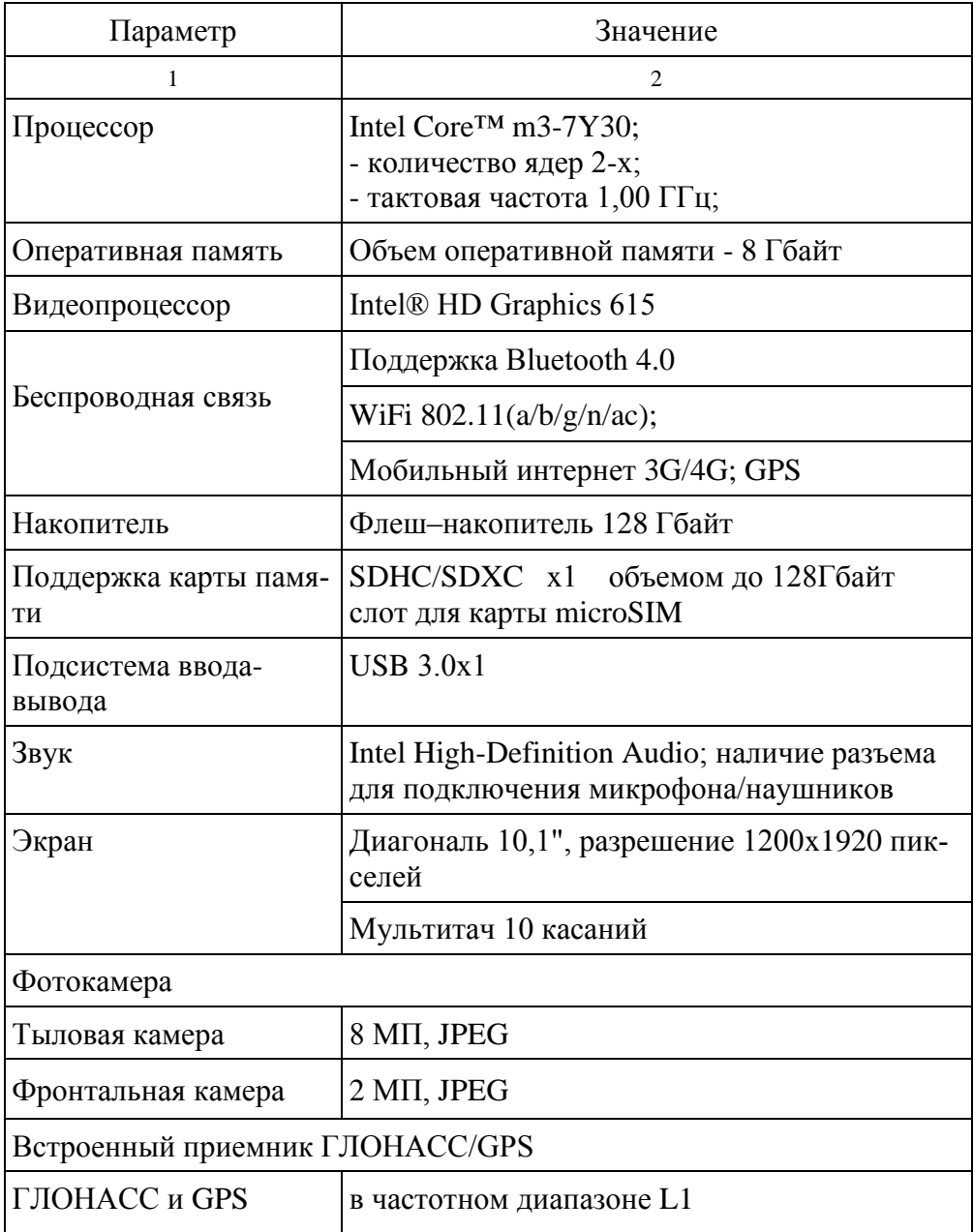

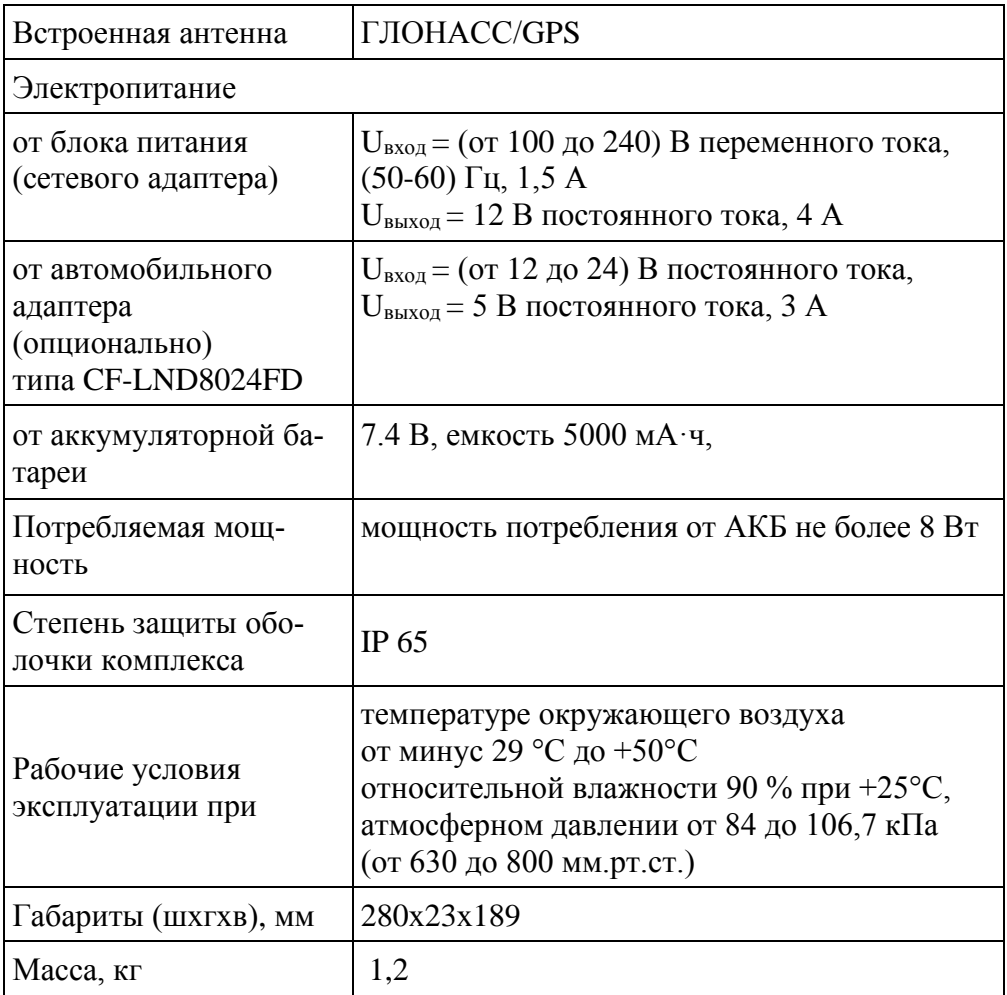

| Наименование                  | Значение                          |  |
|-------------------------------|-----------------------------------|--|
| Типы ГРЗ по ГОСТ Р 50577      | 1, 1A, 1E, 2, 5, 6, 9, 10, 20, 21 |  |
| Расстояние до номерной пла-   | от 2 до 6                         |  |
| стины ГРЗ (дальность распо-   |                                   |  |
| знавания ГРЗ), м              |                                   |  |
| Минимальная освещенность      | 50                                |  |
| ГРЗ в зоне контроля (в темное |                                   |  |
| время суток)*, лк, не менее   |                                   |  |
| Вероятность распознавания     | 90                                |  |
| **чистых контрастных ГРЗ      |                                   |  |
| (удовлетворяющих              |                                   |  |
| требованиям ГОСТ Р 50577-     |                                   |  |
| 2018 и Венской конвенции о    |                                   |  |
| дорожном движении), %, не     |                                   |  |
| менее                         |                                   |  |

Таблица 4 – Характеристики подсистемы распознавания номеров

## Таблица 5 – Метрологические характеристики комплекса

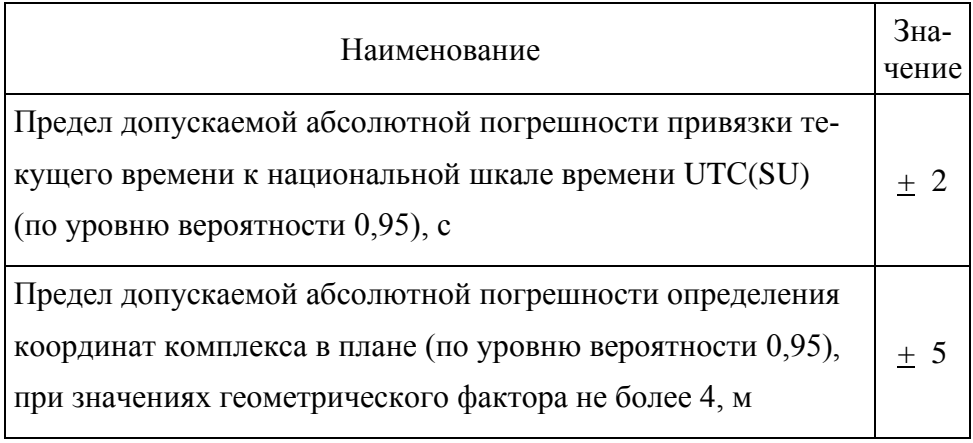

#### Состав комплекса:

Состав комплекса и комплект поставки приведён в таблице 6.

Таблица 6 - Состав комплекса.

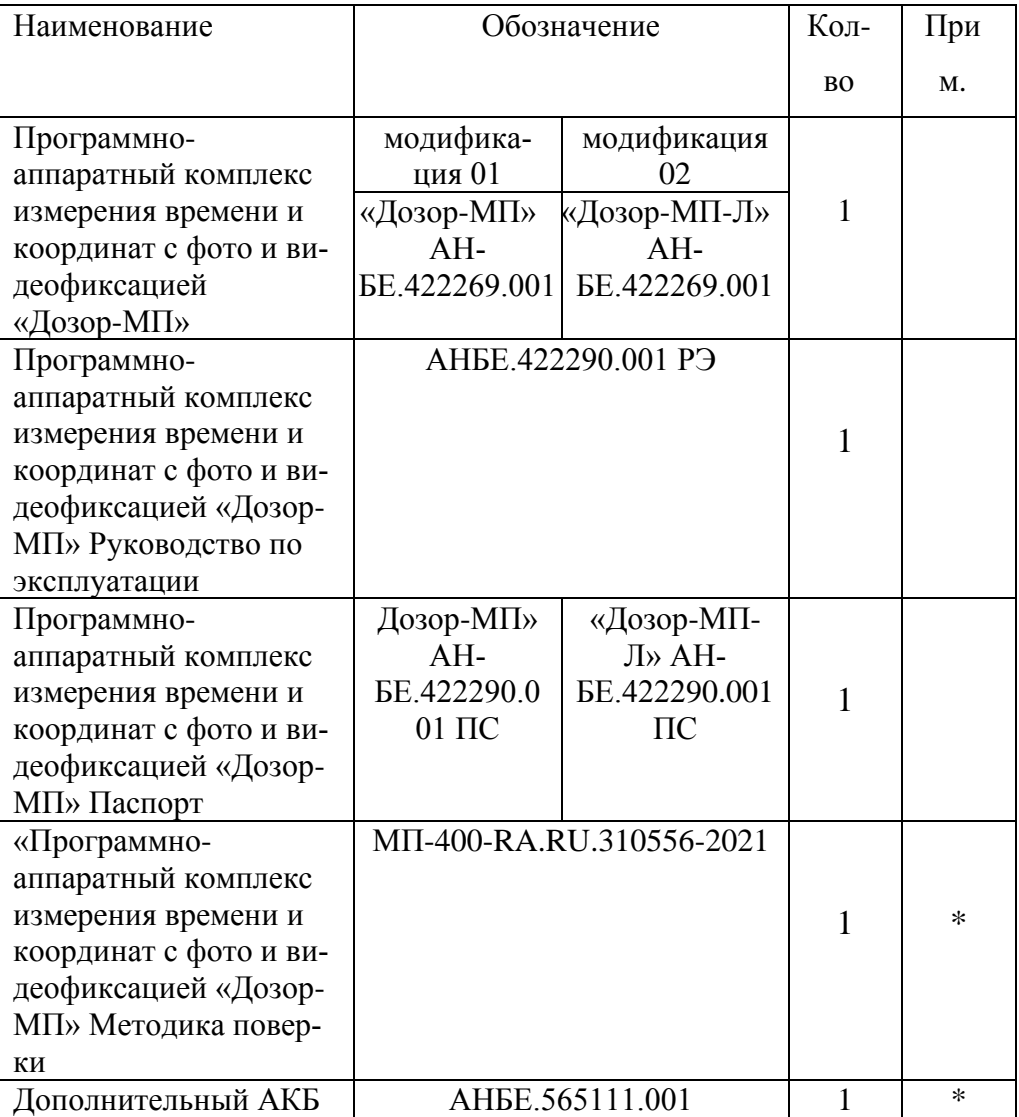

Примечание. \* Поставляется отдельно по предварительному заказу

(дополнительная опция).

Устройство и работа:

Принцип действия комплекса основан на приеме и обработке сигналов космических навигационных систем ГЛОНАСС/GPS с помощью навигационного приемника, входящего в состав комплекса, автоматической синхронизации шкалы времени комплекса с национальной шкалой времени Российской Федерации UTC(SU) и записи текущего момента времени и координат комплекса в сохраняемые фотокадры.

Функционально комплекс состоит из основного блока, планшетного компьютера (далее по тексту ПК).

ПК состоит из следующих встроенных технических средств:

- сенсорного экрана;

- встроенного приемника сигналов от глобальных навигационных спутниковых систем (далее ГНСС) ГЛОНАСС/GPS;

- встроенной спутниковой антенной;

- встроенной фото-видеокамерой;

- встроенной аккумуляторной батареи;

- сетевого адаптера.

На ПК установлено встроенное программное обеспечение "Patrol M-P", с криптографическим методом защиты.

Основные функции комплекса:

- автоматическая фотофиксация изображения и полное распознавание государственных регистрационных знаков (ГРЗ) транспортных средств (ТС) при нахождении их в размеченной зоне контроля, на расстоянии от 2 до 6 метров, с вероятностью распознавания ГРЗ ТС не менее 90 %;

- автоматическая фотофиксация правонарушений при работе в автоматическом режиме без какого-либо непосредственного воздействия на него человека, когда комплекс размещён в установленном порядке в стационарном положении либо на движущемся по утвержденному маршруту ТС. Комплекс осуществляет фиксацию в зоне своего обзора всех административных правонарушений, для выявления которых он предназначен.

- формирование и автоматическое сохранение в вычислительной системе комплекса данных фотоматериалов со служебными отметками. Данные фотоматериалов о нарушениях, зафиксированных в размеченной зоне контроля, включают в себя фотографию объекта правонарушения, дату и время событий, координаты комплекса, информацию о комплексе (название и серийный номер), информацию о дорожных знаках или дорожной разметке;

- возможность передачи результатов измерений, служебной и фотоинформации (данных о зафиксированных нарушениях) на внешние накопители, в том числе и по беспроводным каналам связи;

- просмотр в режиме реального времени фиксируемых нарушений ПДД на сенсорном экране комплекса;

Комплексы, с помощью встроенной фотокамеры, обеспечивают фотофиксацию изображения и полное распознавание объекта правонарушения. С помощью встроенного навигационного приемника обеспечивается обработка сигналов глобальных навигационных спутниковых систем, измерение текущего времени, определение координат ком-

17

плекса, формирование фотоматериалов со служебными отметками (датой, временем, координатами и другими данными).

Далее с помощью встроенного ПО "Patrol M-P" и вычислительной системы комплексы производят все измерения и их обработку в автоматическом режиме. Далее комплексы обеспечивают передачу результатов измерений, служебной и фотоинформации на внешний накопитель, в том числе и по беспроводным каналам связи.

Все блоки и устройства, входящие в состав комплекса, указаны в разделе «Описание компонентов» руководства по эксплуатации.

Электропитание комплекса обеспечивается в соответствии с техническими характеристиками, указанными в таблице 2 настоящего руководства.

## **1.2 Описание и работа составных частей**

Описание и работа основных режимов работы комплекса. Запуск предустановленного программного обеспечения (ПО) осуществляется в автоматическом режиме после включения ПК.

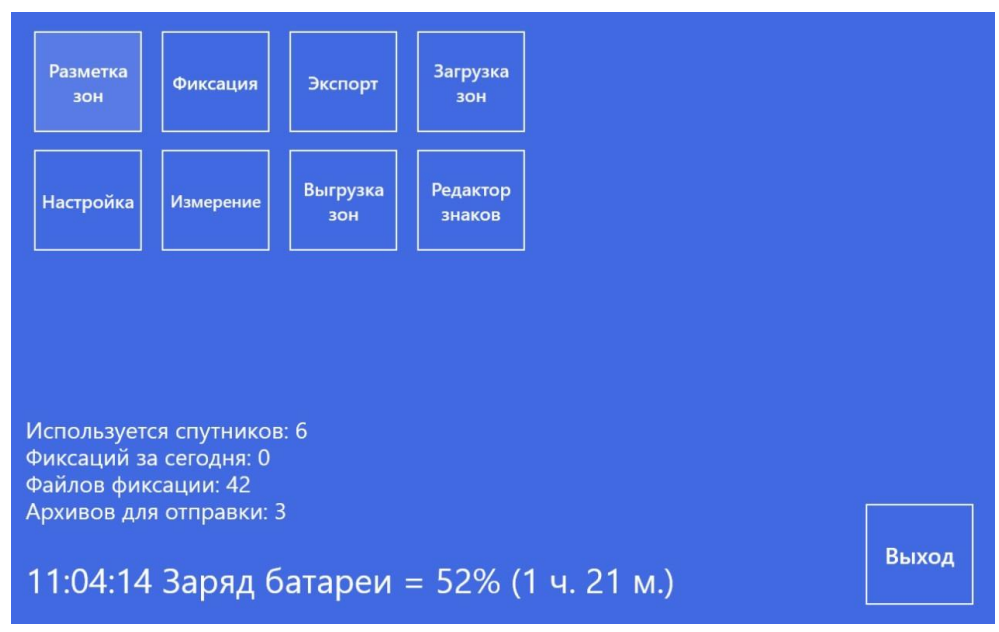

Рисунок 2 – Основное окно ПО с отображением основных режимов работы

После запуска ПО на дисплее ПК комплекса откроется основное окно рабочей формы, как показано на рис. 2.

В открывшемся окне возможен запуск следующих режимов работы комплекса:

 - *Разметка зон»* - режим работы, предназначенный для добавления, удаления, а также редактирования зон, в которых прибор будет фиксировать административные правонарушения в автоматическом режиме;

*- «Загрузка зон»* - режим для загрузки зон фиксации из внешнего файла;

*- «Фиксация»* - основной режим работы комплекса, в котором происходит фиксация правонарушений;

*- «Экспорт»* - режим, в котором осуществляется передача зафиксированных нарушений на USB флеш-накопитель, в том числе по беспроводным каналам связи;

*- «Настройка»* - режим для настройки основных параметров работы комплекса;

*- «Измерения»* - режим для проведения поверочных или калибровочных работ.

*- «Выгрузка зон»* - режим для выгрузки зон фиксаций.

*- «Редактор знаков»* - режим для добавления/удаления видов нарушений.

**1.2.1** Разметка зон

Перед началом работы комплекса по фиксации правонарушений необходимо произвести разметку зоны фотофиксации в окне ПО.

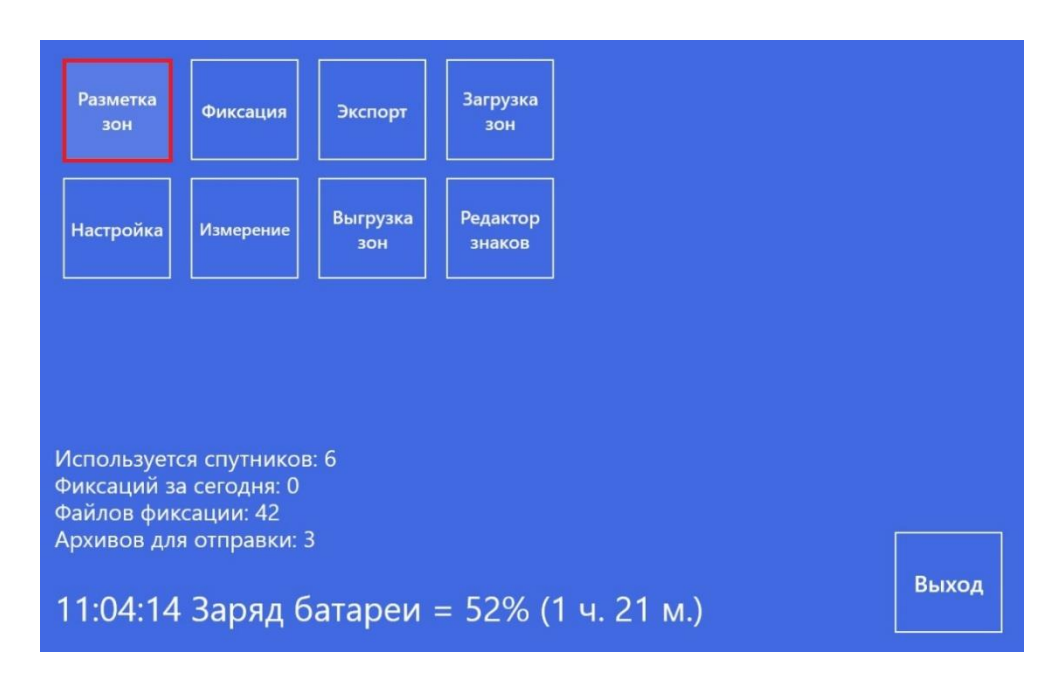

Рисунок 3 - Выбор режима работы *«Разметка зон»*

В главном меню выбрать режим *«Разметка зон»*, как показано на рис. 3. После этого откроется окно режима работы «Разметка зон» как показано на рис. 4. Далее для разметки зон нажмите кнопку *«Добавить зону».*

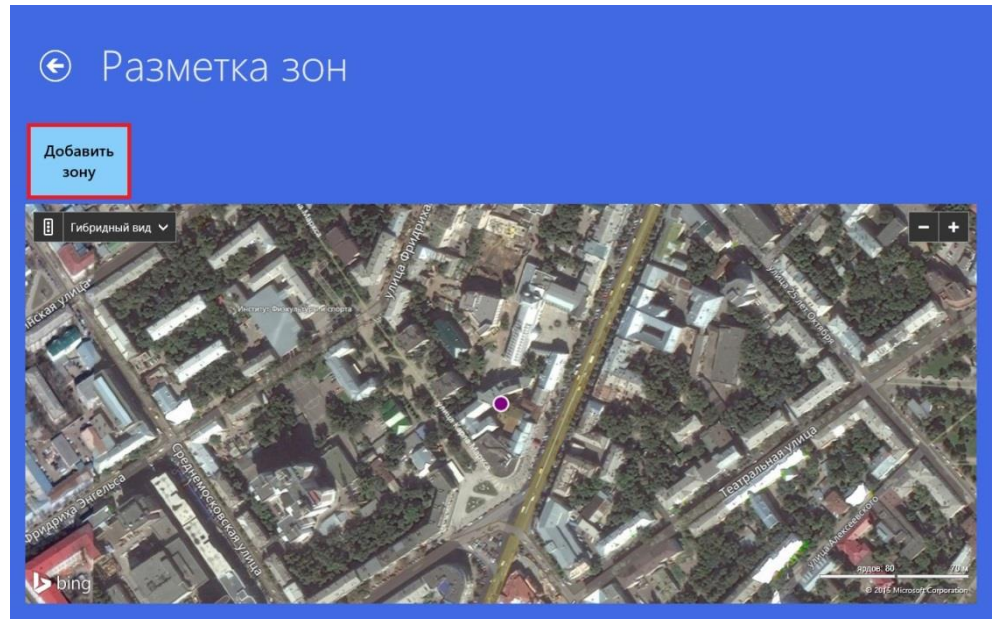

Рисунок 4 - Окно режима «Разметка зон»

После чего откроется форма, как показано на рис. 5. В этой форме заполнить поля «Улица», «Дома», «Участок». В выпадающем списке выбрать тип участка. Далее необходимо на карте точками обозначить границы зоны. Точки являются вершинами многоугольника, который соответствует зоне. Добавлять их нужно по часовой стрелке (рис. 5).

Нажимаем кнопку *«Далее».* Если все реквизиты зоны были внесены правильно, то откроется следующая форма, где необходимо нажать кнопку *«Сохранить»* для завершения формирования новой зоны (рис. 6).

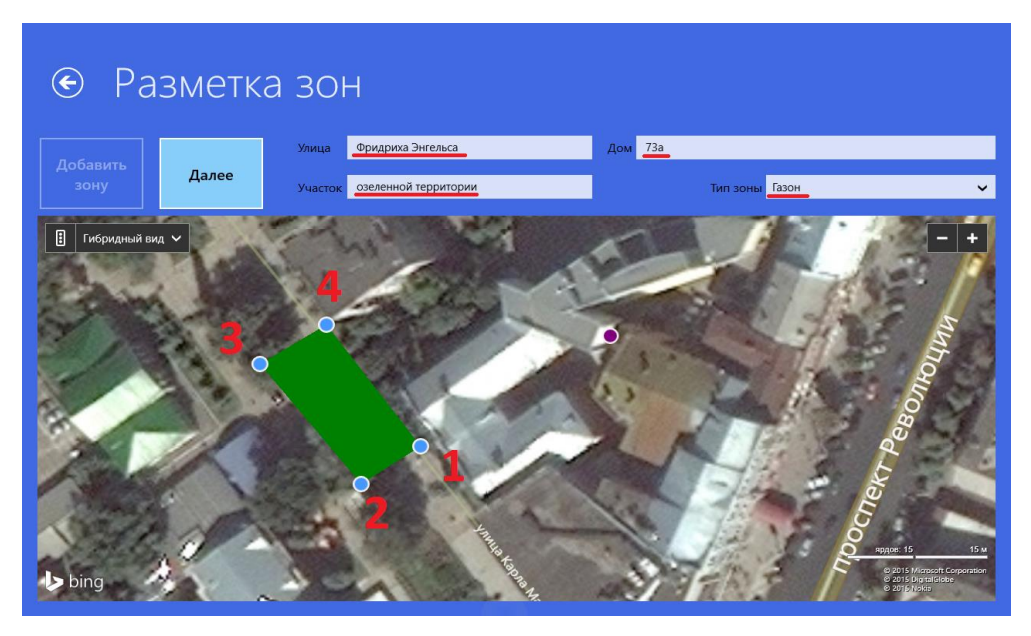

Рисунок 5 – Окно ввода данных в режиме работы «Разметка зон»

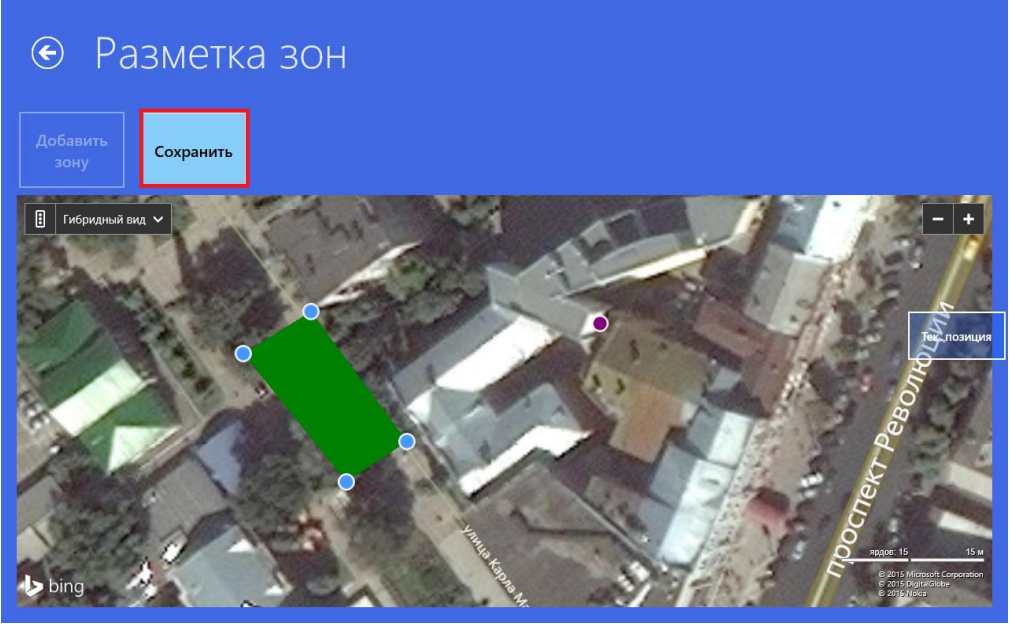

Рисунок 6 – Окно для сохранения введенных данных в режиме работы «Разметка зон»

## **1.2.2 Загрузка зон**

Для загрузки зон из внешнего файла с расширением *xml* необходимо на главной странице программы выбрать пункт *«Загрузка зон»*  (рис. 7).

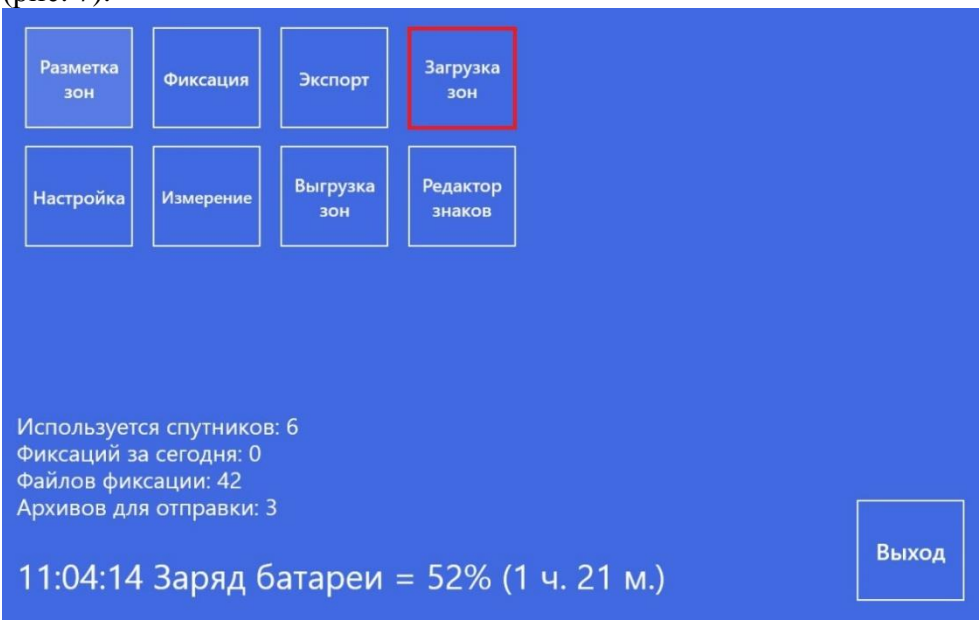

Рисунок 7 – Окно для выбора режима работы «Загрузка зон»

Затем через меню выбрать расположение файла с зонами (шаг 1), выбрать сам файл (шаг 2), и подтвердить загрузку (шаг 3 как на рис. 8).

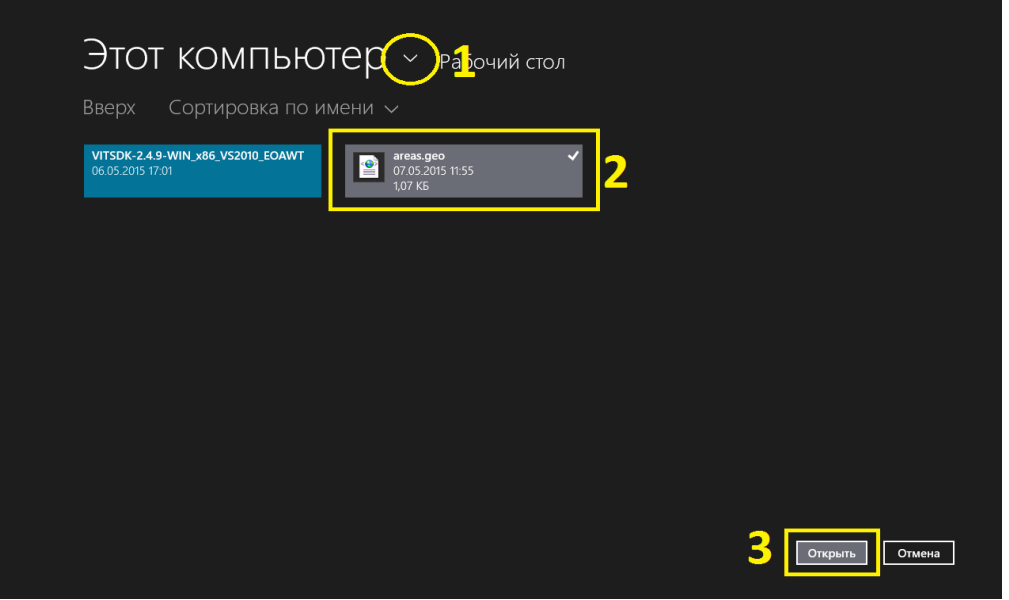

Рисунок 8 – Окно для работы в режиме «Загрузка зон»

## **1.2.3 Выгрузка зон**

Для выгрузки зон с расширением *xml* необходимо на главной странице программы выбрать пункт *«Выгрузка зон».*

Затем через меню «Этот компьютер» (шаг 1) выбираем носитель

и нажимаем кнопку «сохранить» (шаг 2) как на рисунке 9.

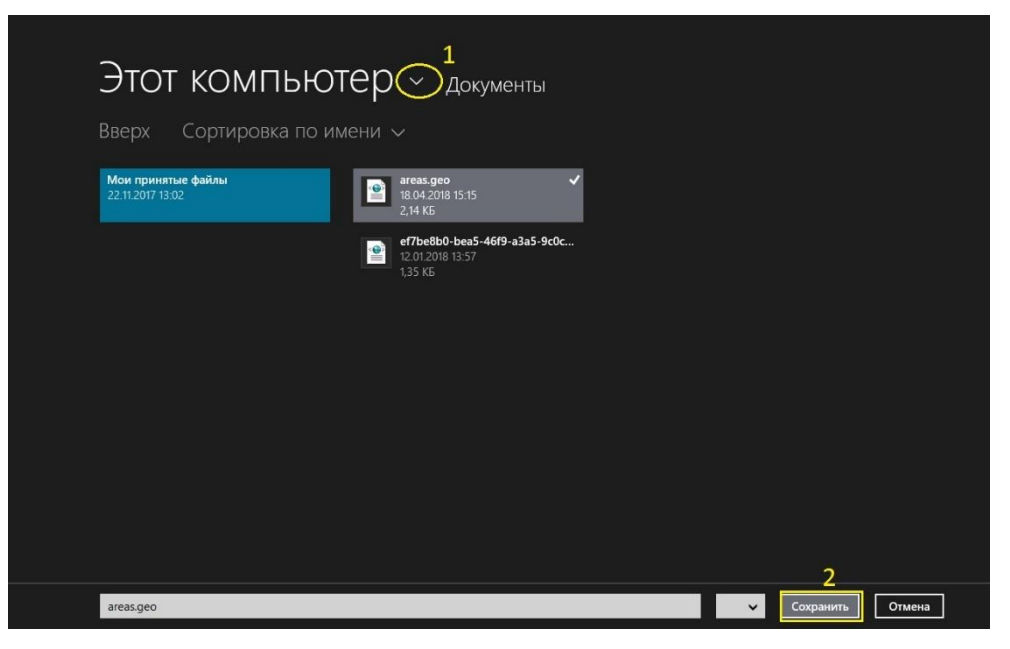

Рисунок 9 - Окно для выбора режима работы «Выгрузка зон»

#### **Редактирование/ удаление зон**

Если какие-либо параметры зоны изменились или зоны нужно удалить, необходимо проделать следующие действия:

Для редактирования зоны войдите в режим *«Разметка зон».* Однократно нажмите на зону, которую необходимо редактировать и на появившийся запрос ответьте «Редактировать» (рис. 10)

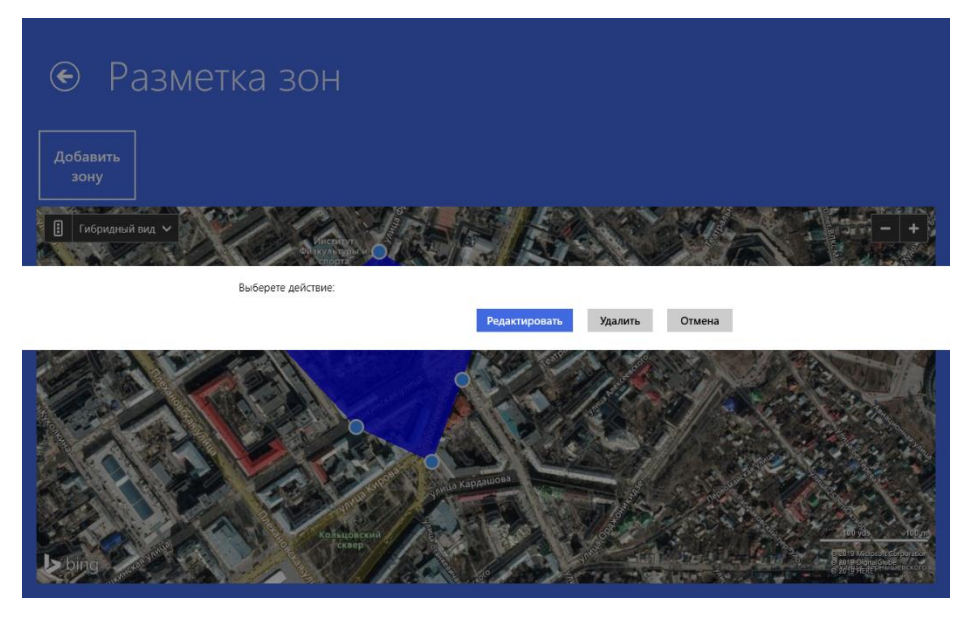

Рисунок 10 - Окно для редактирования режима «Разметка зон»

При необходимости, измените границы зоны простым перетаскиванием контрольных точек (рис. 11, изменённая точка обведена красным кругом), а также поля «Улица», «Дома», «Участок» или тип зоны. После изменения всех необходимых параметров нажмите кнопку *«Далее*», а затем *«Сохранить*».

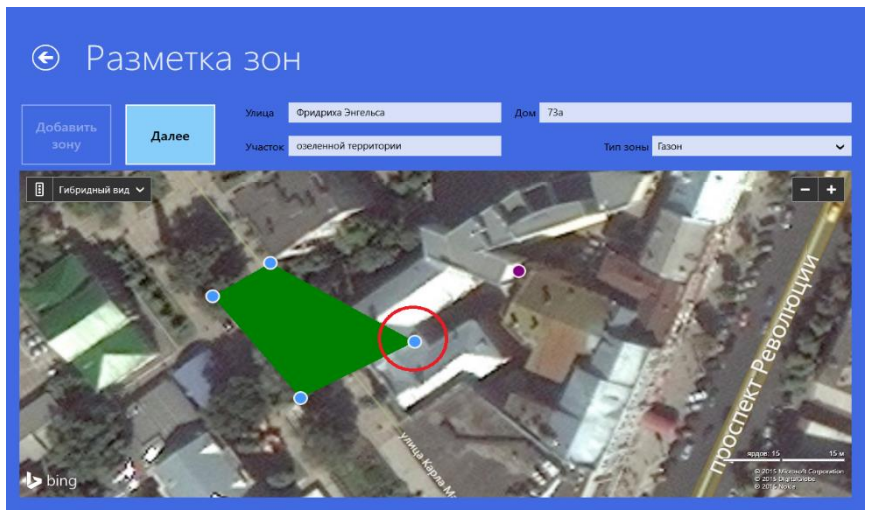

Рисунок 11 – Окно для редактирования режима «Разметка зон»

Если необходимо добавить точку к зоне, просто сделайте одинарный клик между первой и последней точкой зоны (на рис. 12 между 1ой и 4ой точкой) и на запрос *«Добавить точку?»* ответьте утвердительно.

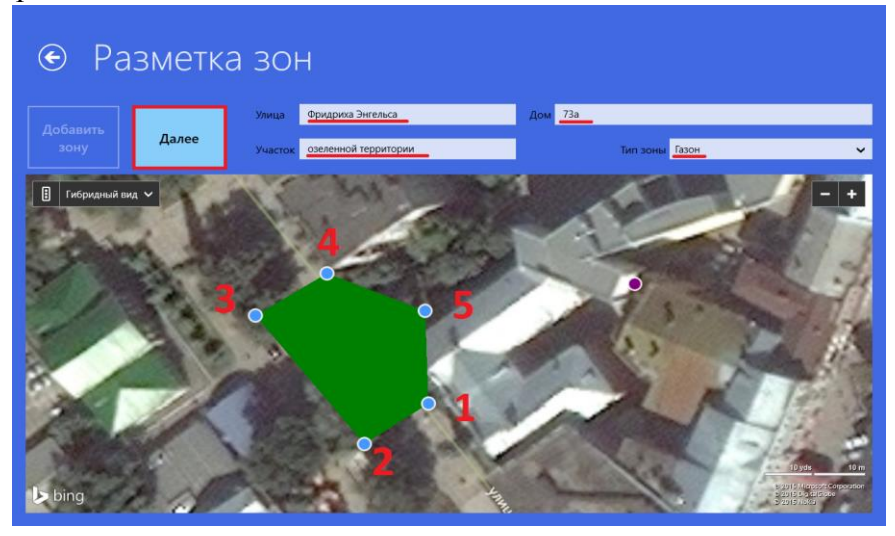

Рисунок 12 - Окно для редактирования режима «Разметка зон»

Если необходимо удалить точку, нужно нажать и удержать небольшое время курсор на удаляемой точке, а после отпустить и на запрос об удалении ответить утвердительно (рис. 13), нажмите кнопку *«Далее»,* а затем *«Сохранить».*

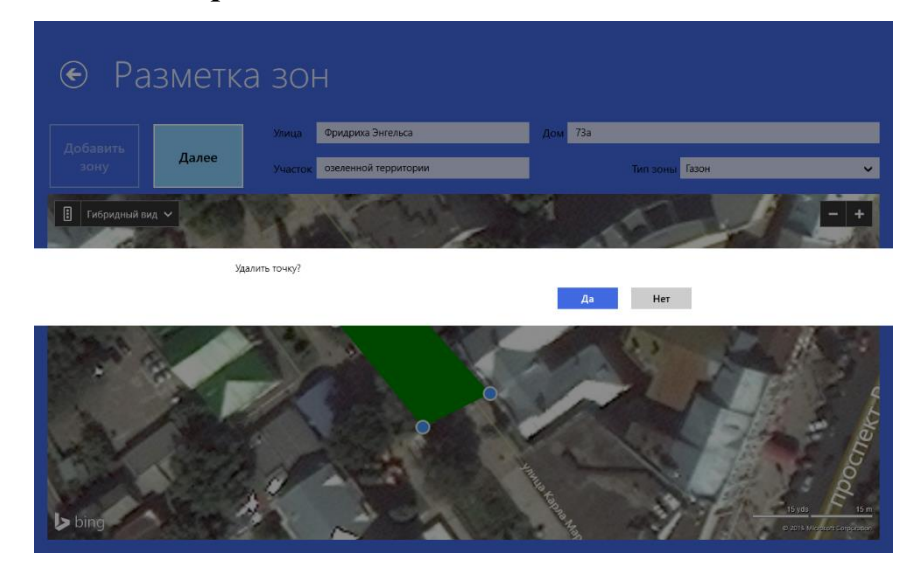

Рисунок 13 - Окно для редактирования режима «Разметка зон»

## **Удаление зоны**

Для удаления зоны войдите в режим *«Разметка зон».* Однократно нажмите на зону, которую необходимо удалить и на появившийся запрос ответьте «Удалить». (рис. 14)

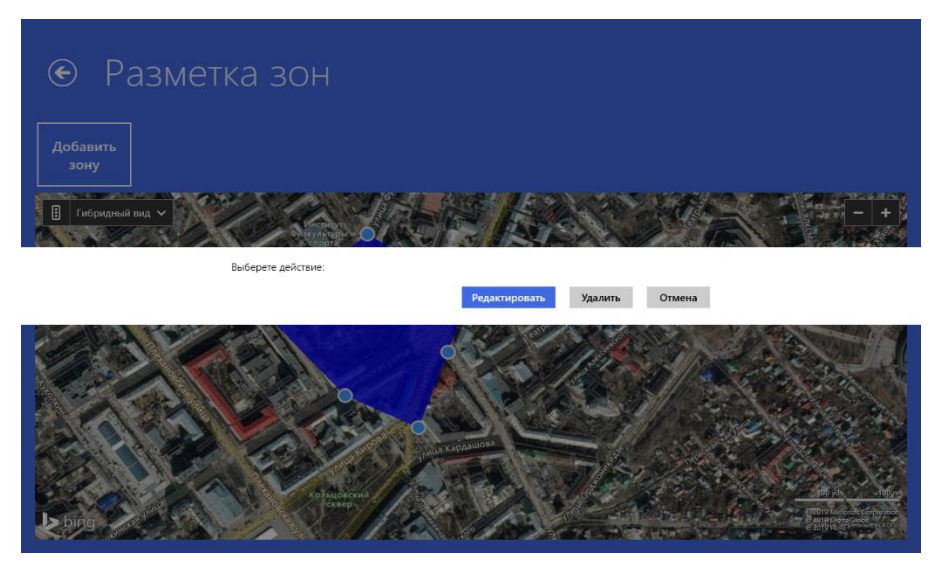

Рисунок 14 - Окно для редактирования режима «Разметка зон»

## **1.2.4 Фиксация**

Данный режим является основным режимом работы комплекса и предназначен для автоматической фотофиксации нарушений правил дорожного движения, нарушений в сфере благоустройства, нарушений в области зимнего содержания зданий.

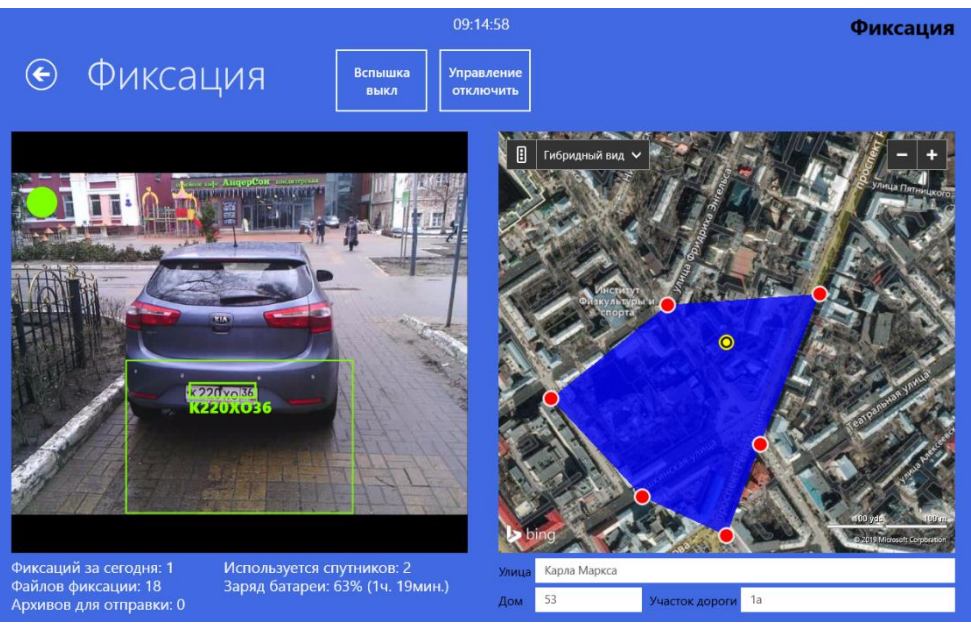

Рисунок 15 – Основное окно для режима работы «Фиксация»

Если во время своей работы комплекс будет находиться в ранее размеченной зоне, то фиксация нарушений будет производиться в автоматическом режиме и на основании этого сформируются карточки нарушений, которые будут отправляться на центральный сервер для дальнейшей обработки.

Функция «Обзорное фото» предназначена для того, чтобы сделать обзорный снимок, который дает представление о месте фиксации нарушения (рис. 16).

| 118-006-215     |        |                             | Обзорное фото<br>Время (с)<br>Откл.              | Фото знака<br>Откл.            |
|-----------------|--------|-----------------------------|--------------------------------------------------|--------------------------------|
| <b>COM</b> nopT | COM3   | $\checkmark$                | Выбор камеры USB2.0 Camera                       | $\checkmark$                   |
| Скорость        | 115200 | $\checkmark$                | <b>FPS</b><br>Разрешение 800*600<br>$\checkmark$ | 6                              |
| Сервер          |        |                             | Экспозиция                                       |                                |
|                 |        |                             | Усиление                                         |                                |
|                 |        |                             | Мин. ширина пластины<br>60                       | 60                             |
|                 |        | ⊙ Настройки<br>Пользователь |                                                  | Пароль<br>Вероятность распозн. |

Рисунок 16 – меню «Настройки»

## • **Режим работы «Фото Знака»**

Данный режим предназначен для фотографирования знака в размеченной зоне (включается в настройках комплекса). Фото знака делается один раз в сутки перед началом автоматической фиксации нарушений.

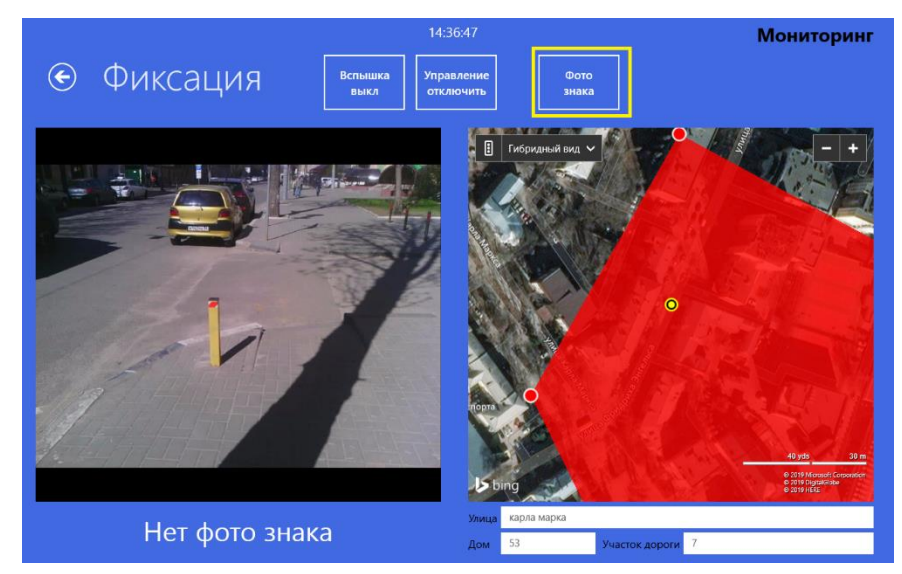

Рисунок 17 – режим работы «Фиксация»

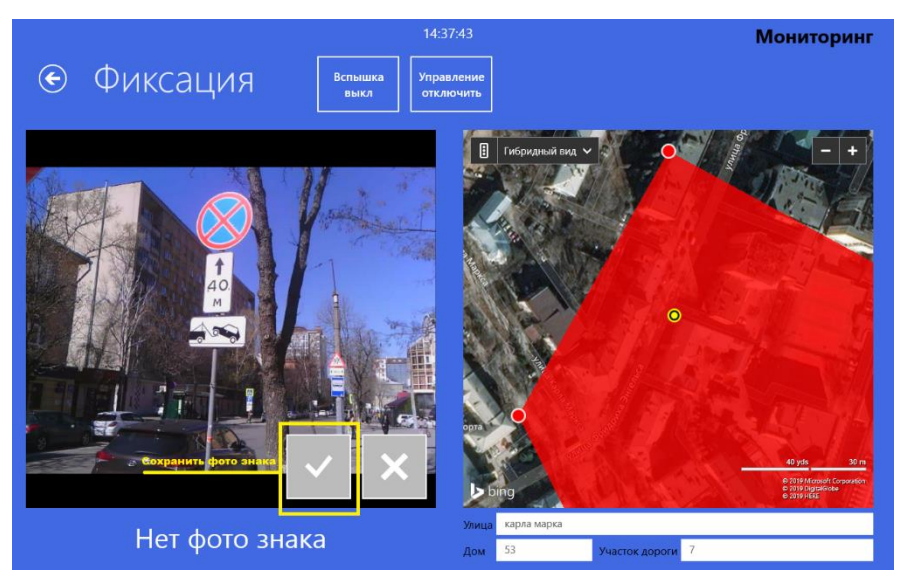

Рисунок 18 – режим работы «Фиксация»

## • **Режим работы «Инвалид»**

Данный режим предназначен для автоматической фиксации нарушений в светлое время суток в местах остановки/стоянки для инвалидов. Для работы с данным типом нарушения необходимо создать зону контроля в разделе «Разметка зон» указать тип нарушения – «Остановка/стоянка на местах для инвалидов». В режиме фиксации на экране планшета будет отображаться распознанный ГРЗ автомобиля и знак «Инвалид» в красной рамке (Рис. 19). Это означает, что данный автомобиль не был зафиксирован. В случае отсутствия распознанного знака «Инвалид», будет произведена фиксация.

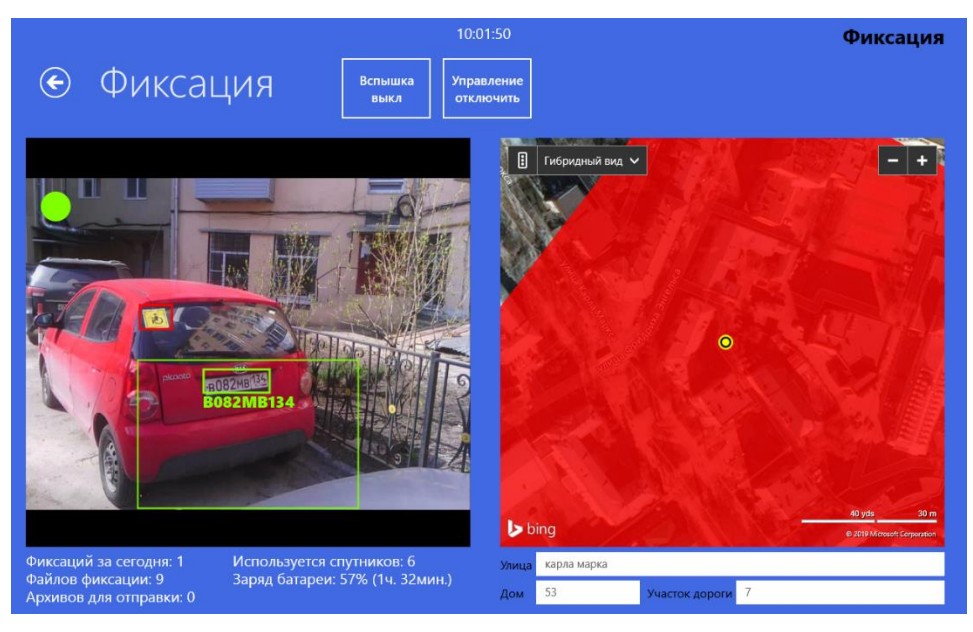

Рисунок 19 - режим работы «Фиксация»

## • **Режим работы «Не уборка наледи»**

Данный режим предназначен для автоматической фиксации нарушений в области зимнего содержания зданий (не уборка наледи и т.д.). Для работы с данным типом нарушения необходимо создать зону контроля в разделе «Разметка зон».

## **1.2.5 Экспорт**

Данный режим работы предназначен для передачи зафиксированных нарушений в виде фотоматериалов на USB флешнакопитель и передачи данных фотоматериалов по беспроводным каналам связи.

1.2.5.1 Для экспорта фотоматериалов необходимо нажать кнопку *«Экспорт»* в главном окне программы, рис. 3.

Далее действовать по пунктам, как показано на рис. 20, 21.

Сначала выбрать расположение «Этот компьютер», потом выбрать носитель (в нашем примере системный диск как на рис. 20) и нажать кнопку *«Выбрать эту папку».* Затем нажать *«Ок»* (рис 21).

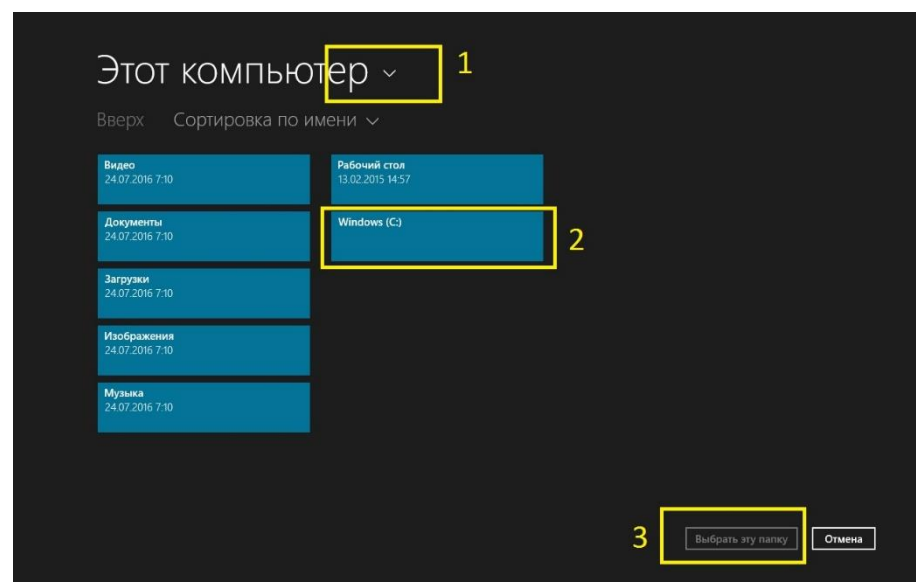

Рисунок 20- Основное окно режима работы «Экспорт»

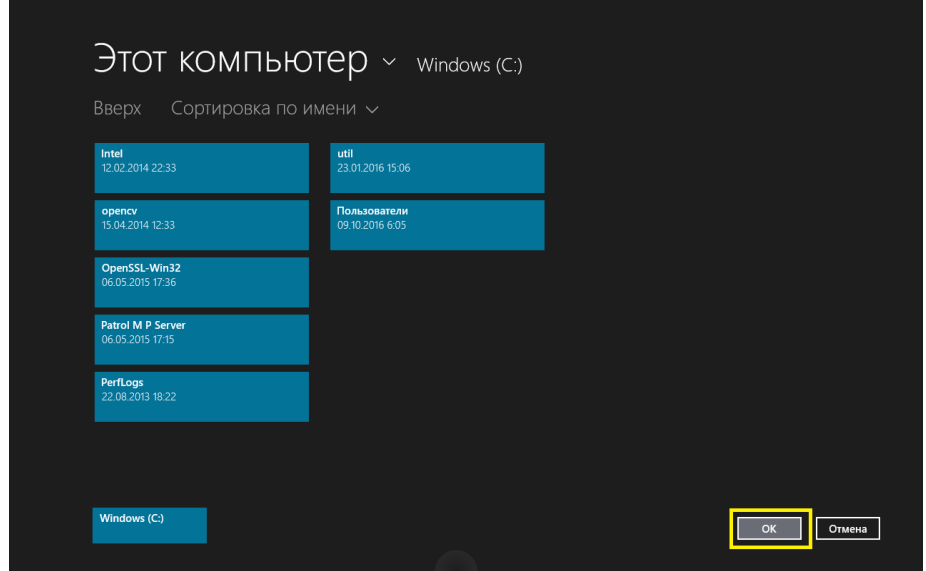

Рисунок 21 - Основное окно режима работы «Экспорт»

1.2.5.2 Для передачи данных по беспроводным каналам связи выполнить операции:

а) настроить доступ на комплексе "Дозор МП" к беспроводному каналу связи (с помощью встроенного USB модема, Wi-Fi сети или иного средства связи);

б) развернуть на серверном оборудовании FTP сервер и настроить его;

в) настроить доступ комплекса "Дозор МП" к ранее настроенному FTP серверу:

• если доступ будет осуществляться по открытым каналам связи (интернет), то нужно установить для FTP сервера статический ("белый") IP адрес.

• если доступ будет осуществляться по закрытым каналам, то настроить правила сетевой маршрутизации таким образом, чтобы обеспечить доступность сервера по этим каналам. Открыть нужные порты и разрешить доступ на сам сервер.

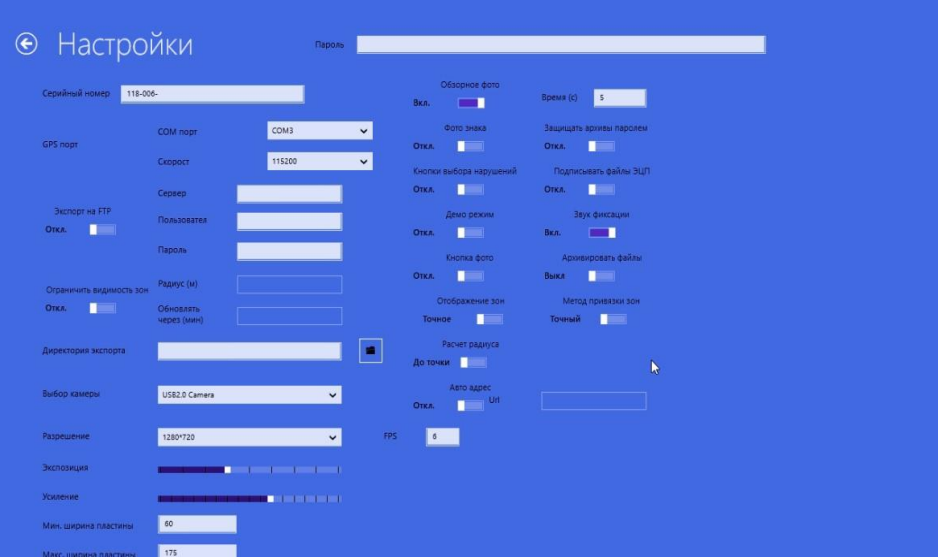

Рисунок 22 – меню «настройки»

Далее произвести настройку комплекса:

1. Из главного меню войти в меню «Настройки»

2. Перетащить ползунок «Экспорт на FTP» в положение «Вкл»

3. Вписать в поле «Сервер» адрес сервера в формате  $ftp://x.x.x.x$  (x.x.x.x – IP адрес сервера)

4. Вписать имя пользователя и пароль на доступ к серверу

На этом настройка закончена. Необходимо сохранить настройки кнопкой «Сохранить» и перезагрузить комплекс для того, чтобы изменения вступили в силу.

## • **Описание режима «Вспышка»**

Данный режим позволяем делать автоматическую фиксацию нарушений в темное время суток. Чтобы включить/выключить режим «Вспышка» необходимо нажать кнопки «Вспышка выкл/Вспышка вкл» (рис. 23)

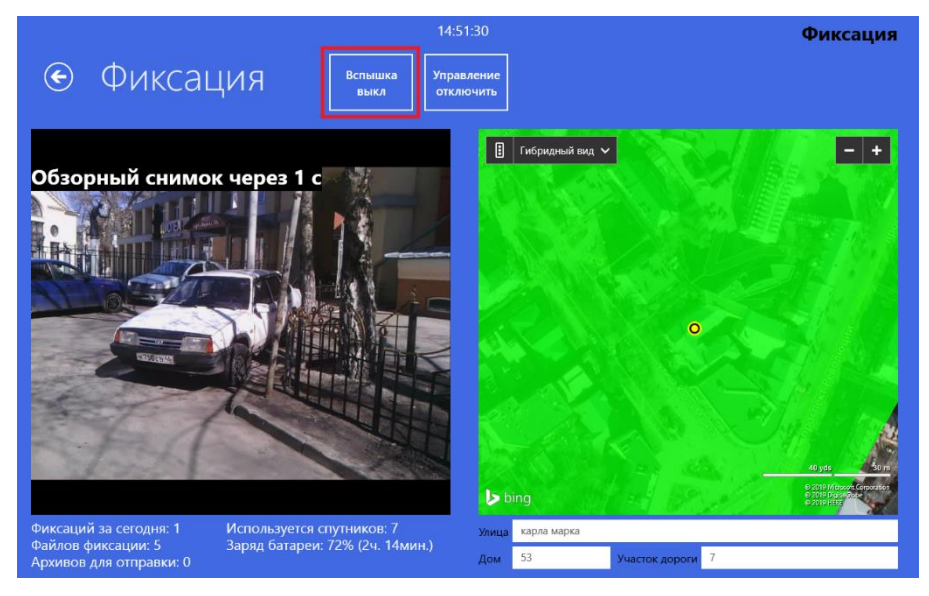

Рисунок 23 - режим работы «Фиксация»

## **1.2.6 Настройки**

Основные параметры в этом меню настраиваются производителем.

## **1.2.7 Измерения**

Данный режим предназначен для проверки на соответствие метрологических характеристик, указанных в таблице 5.

Данное меню предназначено для проверки точности работы навигационного приемника.

Для начала работы дождитесь обнаружения спутников прибором (справа появится надпись зеленого цвета «Синхронизировано»). После нажатия кнопки *«Начать запись лога»* в рабочем каталоге работы программы будет создан файл с именем «ДДММГГГГ.CSV» в папку «C:\Patrol M P Server\GPSLog», в формате CSV, где ДДММГГГГ – текущая дата, в который раз в минуту будут записаны следующие параметры: широта, долгота, время (рис. 24).

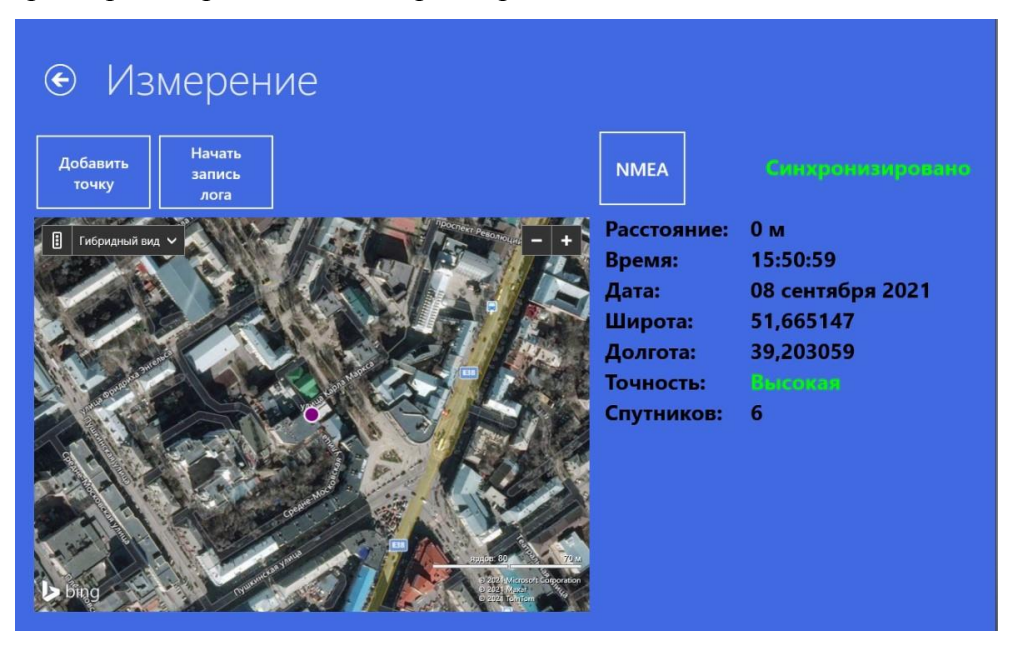

Рисунок 24 - Основное окно режима работы «Измерения»

#### **1.2.8 Редактор знаков**

Данный режим предназначен для добавления/удаления видов нарушений. При добавлении нового нарушения необходимо заполнить соответствующие поля и подвинуть зеленую рамку в нужное место экрана комплекса (рис. 25). В данном меню реализован функционал редактирования ранее созданных видов нарушений.

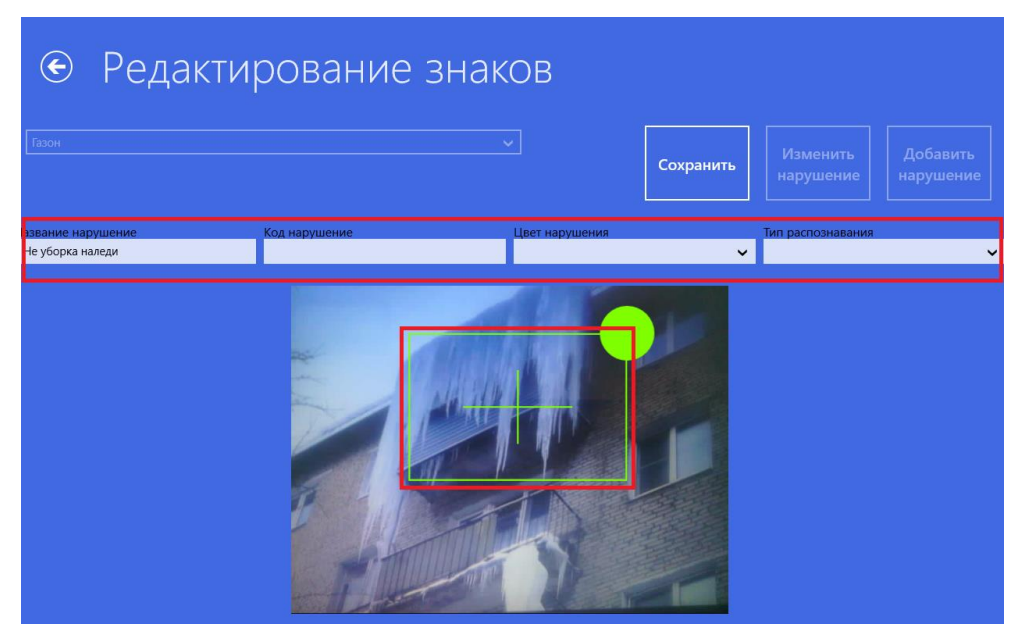

Рисунок 25 – добавление нарушения

## **1.3 Описание работы модуля echeck**

1.3.1. Для идентификации программного обеспечения и метрологических значимых программных модулей применяется криптографический метод защиты автономного ПО ПК с помощью контролирующей утилиты echeck.

1.3.2 В паспорте комплексов АНБЕ.422290.001 в таблице 3 указаны контрольные суммы md5 каждого метрологического значимого модуля. Контрольная сумма самого модуля echeck рассчитывается по алгоритму md5 и она не изменяется, ее значение соответственно равно FC1DEF06AAF5E22E4EC9B7EF3071AA95, как показано на рис. 26.

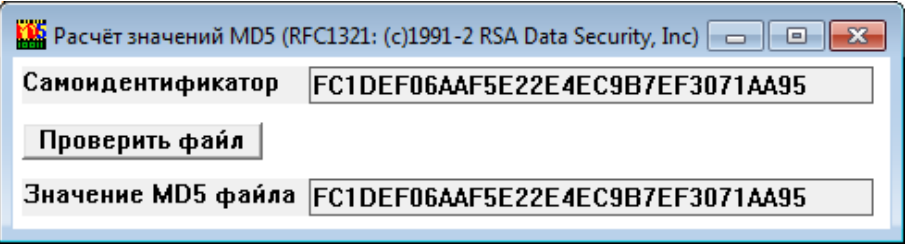

Рисунок 26 – Значение контрольной хеш суммы модуля самоидентификатора echeck

1.3.3 Для запуска модуля проверки подлинности ПО echeck войти в папку «C:\Patrol M P Server\», далее нажать иконку модуля echeck. Затем поочередно проверяются модули, указанные в таблице 7, для чего в окне утилиты echeck нажимают кнопку «проверить файл», в появившемся диалоговом окне выбирают папку расположения соответствующего модуля и фиксируют выводимое в поле «значение MD5 файла», после чего сравнивают выводимое на дисплей значение хэш-функции MD5, которое должно соответствовать значениям, указанным в таблице 3 паспорта на изготавливаемые комплексы.

## **1.4 Установка комплекса в ТС**

Установить держатель на стекло так, чтобы не загораживало обзор водителю ТС. Убедиться, что на присоске и стекле нет пыли и грязи. Плотно прижать присоску к месту установки и закрыть защелку присоски до упора. Зафиксировать комплекс.

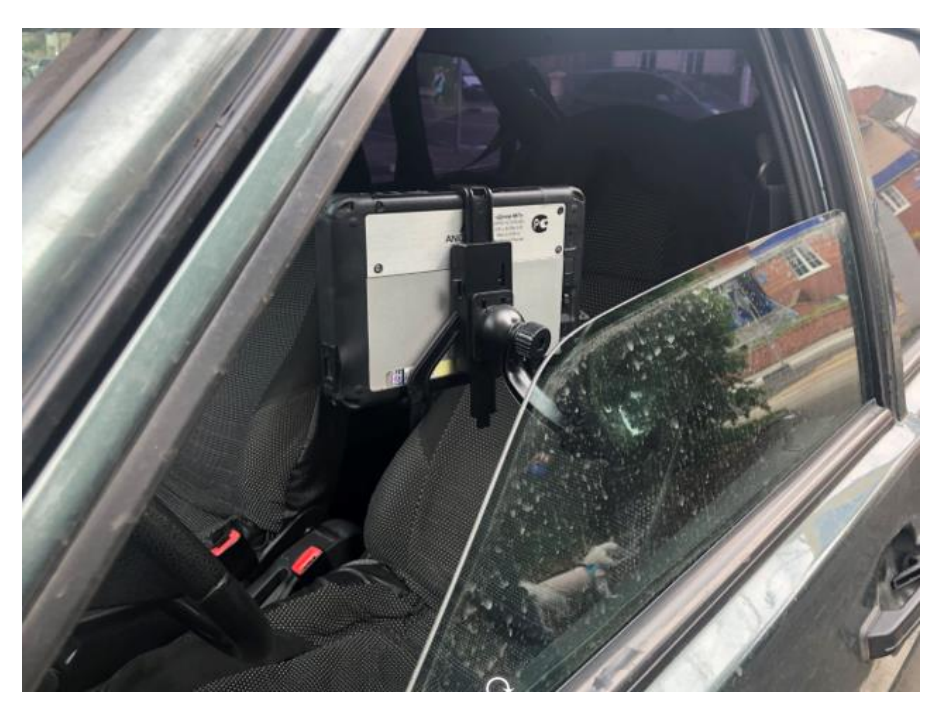

Рис. 26 – пример установки комплекса в ТС

# **1.5 Установка комплекса на руль электроскутера (электросамоката), велосипеда**

Для установки комплекса Дозор-МП на электроскутер (электросамокат), велосипед (далее транспортное средство) используется специальный держатель. Специальный держатель состоит из поворотной головки с малым фиксирующим винтом и винтомрукояткой, пазом для крепления скобообразного держателя и пружинным рычагом, хомута с двумя крепежными винтами, скобообразного держателя с поворотной клавишей.

Крепление специального держателя к рулю транспортного средства осуществляется через хомут двумя винтами М6х30. С целью исключения проворачивания специального держателя на руле, под хомут необходимо подложить резиновую прокладку и затянуть два винта ключом. Оси винтов должны находиться в перпендикулярной плоскости руля транспортного средства. Не допускается вращение хомута держателя на руле транспортного средства.

Установка планшета осуществляется в скобообразный держатель, который регулируется по внешним габаритам планшета, а затем фиксируется поворотной клавишей (выступ клавиши должен находиться напротив рисунка «замок закрыт»).

Скобообразный держатель вместе с планшетом крепится к поворотной головке специального держателя через паз и фиксируется пружинным рычагом.

Специальный держатель имеет две регулировки – вертикальную и горизонтальную. Вертикальная регулировка производится путем

ослабления малого винта, расположенного сбоку поворотной головки специального держателя и выбором необходимого угла наклона с последующей его фиксацией путем заворачивания вышеуказанного винта по часовой стрелке до упора. Горизонтальная регулировка осуществляется путем ослабления длинного винта-рукоятки, выбором необходимого угла поворота с последующей фиксацией путем заворачивания вышеуказанной рукоятки по часовой стрелке до упора.

Перед началом фиксации нарушений с поворотной головки специального держателя демонтируется скобообразный держатель, в который устанавливается включенный планшет, а затем собранный механизм крепится на поворотной головке специального держателя через паз и фиксируется пружинным рычагом. Оператором проводится регулировка комплекса по необходимым углам наклона и поворота в сторону фиксируемых автомобилей. После установки комплекса дальнейшее воздействие на него прекращается и начинается движение транспортного средства по установленному маршруту.

По окончании фиксации планшет демонтируется с поворотной головки вместе со скобообразным держателем и далее используется в соответствии с руководством по эксплуатации. Демонтаж специального держателя с руля транспортного средства не требуется.

Эксплуатация транспортного средства осуществляется в соответствии с требованиями его изготовителя.

43

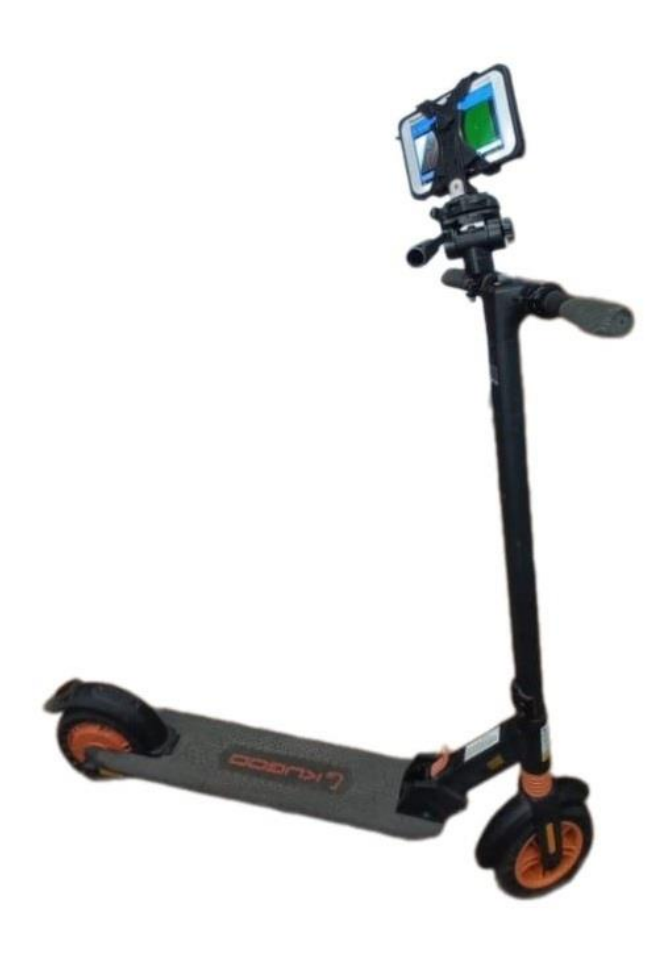

Рис. 27 – пример установки комплекса на руль

# Таблица 7 – Модули ПО "Patrol M-P"

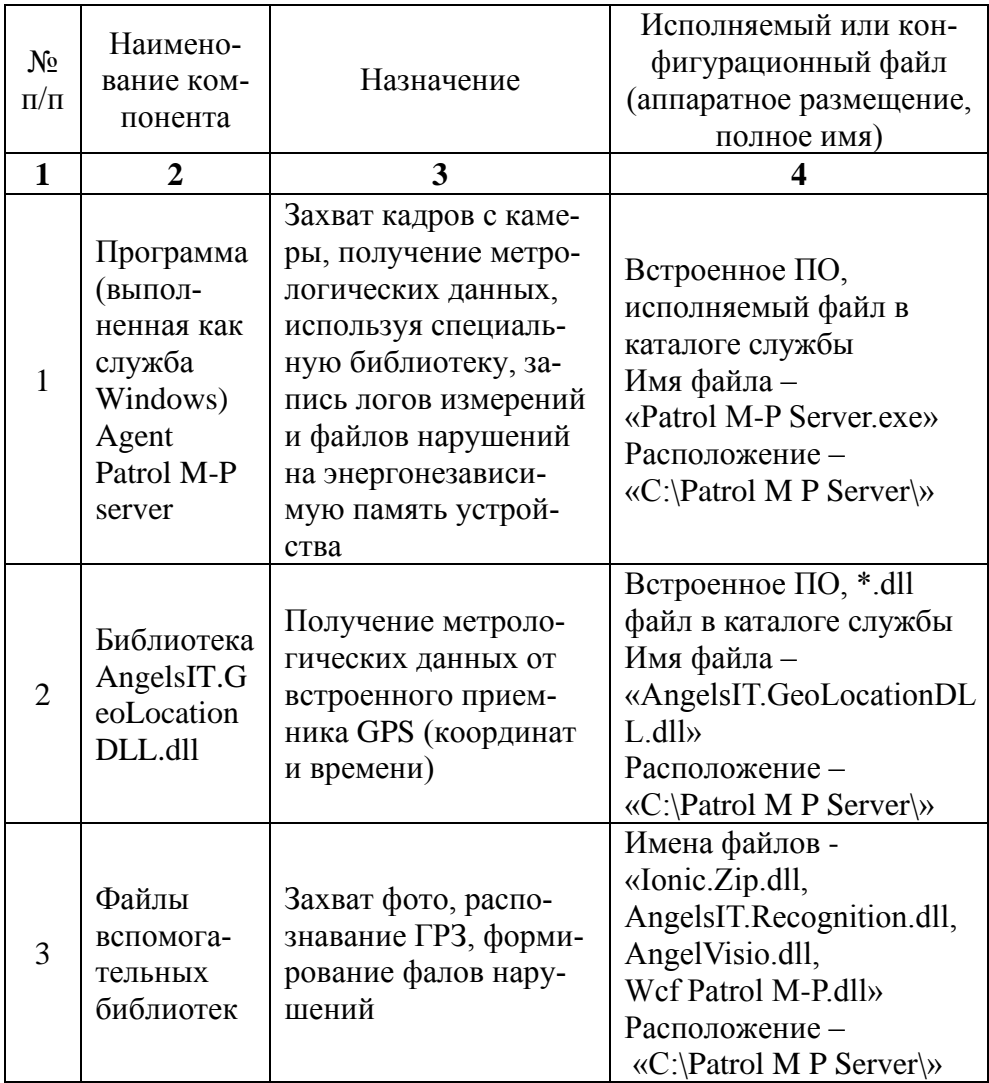

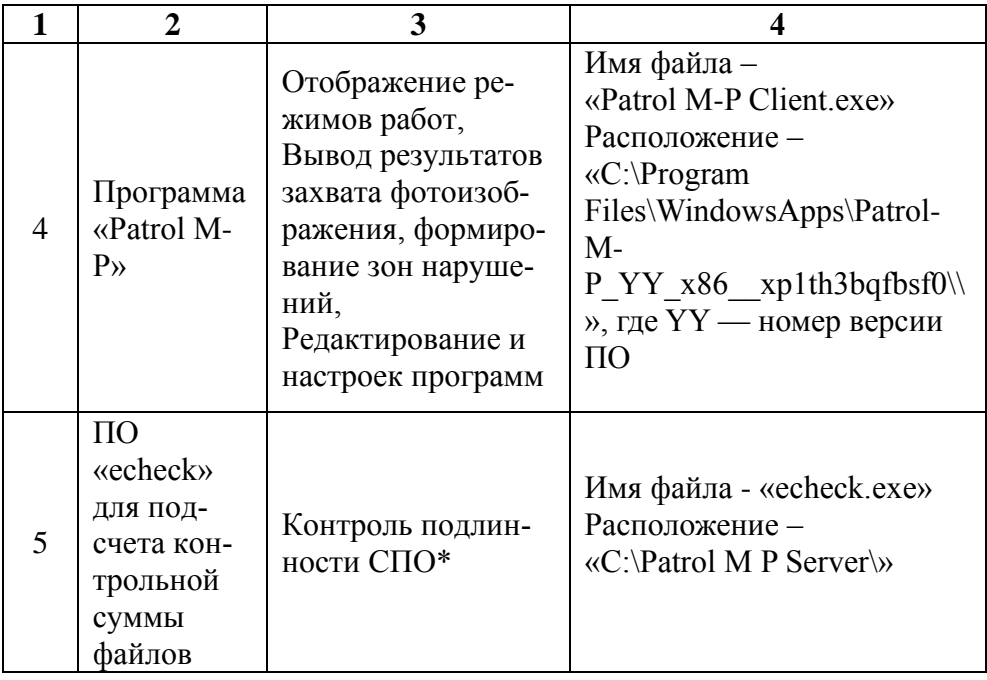

## **1.6 Маркировка и пломбирование**

1.6.1 На корпусе ПК наносится следующая маркировка

- наименование или товарный знак предприятия-изготовителя;
- шифр или условное наименование комплекса;
- знак утверждения типа по приказу № 2905 от 28.08.2020;
- дату изготовления;

- заводской номер.

При наличии паспорта, содержащего сведения о дате изготовления (год, месяц), допускается на табличке не наносить маркировку месяца изготовления.

В конструкции для контроля доступа к электрическим цепям и ПО оборудования комплекса применены пломбы и

саморазрушающиеся наклейки.

1.6.2 Маркировка изделий, входящих в состав комплексов, должна соответствовать принятой на предприятиях-изготовителях маркировке данных изделий.

1.6.3 Транспортная маркировка - по [ГОСТ 14192](http://www.polyset.ru/GOST/all-doc/GOST/GOST-14192-96/) и требованиям заказчика, установленным в договоре.

1.6.4 Маркировка устойчивая, механически прочная и не подвержена смыванию или стиранию в процессе эксплуатации.

1.6.5 Обеспечена возможность визуального контроля маркировки.

1.6.6 Маркировка позволяет определить те части разъемов, которые подлежат соединению между собой.

1.6.7 Маркировка нанесена на корпусах ответных частей разъемов на видном месте.

1.6.8 В конструкции для контроля доступа к электрическим цепям и ПО на корпусе автономного компьютера наносятся пломбы или саморазрушающиеся наклейки.

1.6.9 Нарушение пломб обслуживающим персоналом категорически запрещается.

#### **1.7 Упаковка**

1.7.1 ПК и составные части комплекса упаковывается в картонную или другую транспортную тару предприятий-изготовителей.

1.7.2 Качество и комплектность упаковки должны быть проверены представителем ОТК.

47

## **2. ИСПОЛЬЗОВАНИЕ ПО НАЗНАЧЕНИЮ**

#### **2.1 Эксплуатационные ограничения**

2.1.1 При выборе условий и мест использования, пригодных для нормальной и продолжительной эксплуатации, следует учитывать:

- использовать комплекс при условиях эксплуатации комплекса, указанные в пункте 1.1.2.1 настоящего РЭ;

- использовать комплекс по назначению при соблюдении освещенности в зоне контроля ГРЗ и на расстоянии от места расположения комплекса до фиксируемого ГРЗ от 2 до 6 метров.

#### **2.2 Подготовка изделия к использованию**

2.2.1 Перед началом работы необходимо провести внешний осмотр комплекса и проверить:

- комплектность комплекса в соответствии с паспортом АНБЕ.422290.001 ПС;

- отсутствие видимых механических повреждений;

- сохранность пломб комплекса;

- чистоту внешних поверхностей ПК его гнезд, разъемов;

- проверить чистоту ГРЗ, не допускается фиксировать ГРЗ грязные, замазанные и не удовлетворяющие требованиям ГОСТ Р 50577, а также транзитные номера;

- перед использованием комплекса при фотофиксации войти в режим измерения и убедится, что в поле точность определения координат горит надпись: «Средняя» или «Высокая», если горит надпись: «Низкая», то комплекс для измерения координат применять нельзя.

#### **2.3 Использование изделия**

Порядок действий обслуживающего персонала при использовании комплекса по назначению:

2.3.1 Включите и подготовьте к работе все устройства, входящие в состав комплекса в соответствии с их руководствами по эксплуатации.

2.3.2 Все измерения производятся в автоматическом режиме работы комплекса. Все СИ, используемые при фотофиксации, должны быть исправны и иметь действующее свидетельство о поверке.

2.3.3 Порядок контроля работоспособности изделия:

Проконтролировать работоспособность ПК.

 Проверить индикацию включения комплекса, наличие изображения на экране сенсорного монитора, запуск основного ПО, отображение в режиме «измерение» текущего времени, дата, координат местоположения комплекса.

2.3.4 Перечень возможных неисправностей комплекса и способы их устранения приведен в таблице 8.

Пожалуйста, проверьте возможные причины неисправности, прежде чем обращаться к изготовителю или в сервисный центр.

Таблица 8 - Перечень возможных неисправностей комплекса и способы их устранения

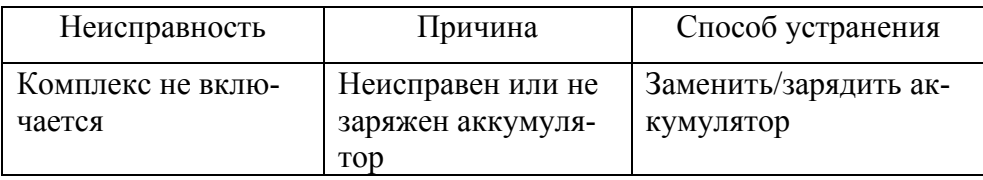

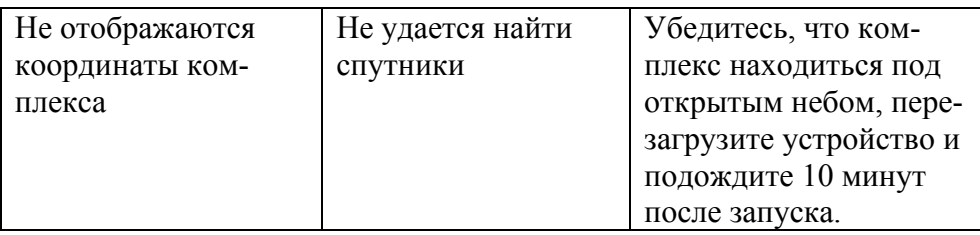

2.3.5 Перечень режимов работы изделия:

Режимы работы, порядок и правила перевода комплекса с одного режима работы на другой подробно изложены в п.п.1.2.3 настоящего руководства.

2.3.6 Порядок приведения изделия в исходное положение:

Порядок приведения составных частей комплекса проводить в соответствии с руководствами по эксплуатации на эти части.

2.3.7 По окончанию работы составных частей проведите их осмотр и проверьте:

- отсутствие видимых механических повреждений;

- сохранность пломб составных частей.

2.3.8 Меры безопасности при использовании изделия по назначению:

Эксплуатация комплекса должна производиться квалифицированным персоналом. Обслуживающий персонал должен пройти обучение по работе с комплексом.

# *ВНИМАТЕЛЬНО ПРОЧИТАЙТЕ ВСЕ ПРЕДОСТЕРЕЖЕ-НИЯ ДЛЯ БЕЗОПАСНОГО ИСПОЛЬЗОВАНИЯ КОМПЛЕКСА!*

Не разбирайте оборудование (электронные блоки), входящее в состав комплекса.

Не используйте электронные блоки оборудования комплекса при влажности более 90%, не трогайте их мокрыми руками.

Если жидкость попала внутрь электронного блока, немедленно отключите его от питающего напряжения и прекратите использование. Выключите прибор и обратитесь в один из сервисных центров компании «Ангелы АйТи».

Не используйте поврежденные или разрушенные электронные блоки и соединительные кабели, аккумуляторы.

Не используйте растворители и легковоспламеняющиеся жидкости для очистки электронных блоков комплекса. Это может вызвать порчу изделия.

Всегда отключайте питание ПК если он не используются.

При отключении никогда не тяните за сам кабель, а только за корпус разъема кабеля.

Не повреждайте, не перекручивайте и не модифицируйте кабели. Не допускайте резких перегибов или сдавливания кабелей.

Оберегайте жидкокристаллический экран сенсорного монитора от механических воздействий. Механические удары вследствие падений, а также сдавливания приводят к необратимой порче экрана.

Никакие операции, связанные с использованием комплекса, не должны выполняться, если они отвлекают водителя от управления автомобилем.

Ремонт и замена деталей в составных частях комплекса должны проводиться представителями аккредитованных сервисных центров от компании «Ангелы АйТи» на данный вид деятельности предприятий.

#### *При работе с комплексом категорически ЗАПРЕЩАЕТСЯ:*

- подвергать аккумулятор воздействию огня или перегреву, разбирать его, модифицировать, замыкать положительные и отрицательные контакты между собой;

- бить, ронять, надавливать на ЖК-дисплей;

- подвергать блок питания, автомобильный адаптер сильному механическому надавливанию при подключении;

- эксплуатировать комплекс при высоких температурах (вблизи огня или под прямым солнечным светом).

## **3. ТЕХНИЧЕСКОЕ ОБСЛУЖИВАНИЕ**

#### **3.1 Общие указания**

3.1.1 Под техническим обслуживанием изделия понимается комплекс мероприятий, выполняемых в целях его поддержания в исправном состоянии, предупреждения отказов и продления технического ресурса, а также обеспечивающих контроль технического состояния изделия при использовании по назначению.

Своевременное и полное выполнение работ по техническому обслуживанию комплекса является одним из важнейших условий поддержания комплекса в постоянной готовности к использованию по назначению и сохранения стабильности его технических характеристик.

При проведении технического обслуживания должны быть выполнены все работы, предусмотренные для данного вида технического обслуживания, а выявленные недостатки и

неисправности устранены. После проведения операций технического обслуживания на рабочих местах операторов наводится порядок и проводится уборка помещений, в которых размещено оборудование.

3.1.2 Техническое обслуживание изделия проводится квалифицированным персоналом. Обслуживающий персонал должен иметь удостоверения на право самостоятельной работы, соответствующую квалификационную группу по электробезопасности и быть обучен приёмам оказания первой помощи при поражении электрическим током.

#### **3.2 Меры безопасности**

3.2.1 При проведении технического обслуживания следует соблюдать общие правила выполнения работ с электроприёмниками.

3.2.2 Все операции технического обслуживания должны проводиться с соблюдением мер безопасности, изложенных в пунктах 2.2.1 и 2.3.8 настоящего РЭ.

*ВНИМАНИЕ! Небрежное или неумелое обращение с оборудованием, нарушение требований руководства по эксплуатации и мер безопасности могут вызывать выход из строя комплекса или его составных частей, а также привести к несчастным случаям.*

#### **3.3 Порядок технического обслуживания изделия**

3.3.1 Техническое обслуживание (ТО) проводится без выключения комплекса с целью своевременного выявления дефектов или повреждений, которые могут послужить причинами

неисправностей и отказов, а также для подготовки комплекса к использованию в требуемых условиях эксплуатации.

ТО проводит персонал, прошедший соответствующее обучение на предприятии-изготовителя и допущенный к эксплуатации комплекса с периодичностью раз в два года.

В паспорте комплекса в соответствующем разделе делается запись о проведении сезонного технического обслуживания.

При замене составных частей комплекса делается запись в разделе «Сведения о замене составных частей за время эксплуатации» паспорта-формуляра.

Перечень работ, выполняемых при проведении ТО, приведён в таблине 9.

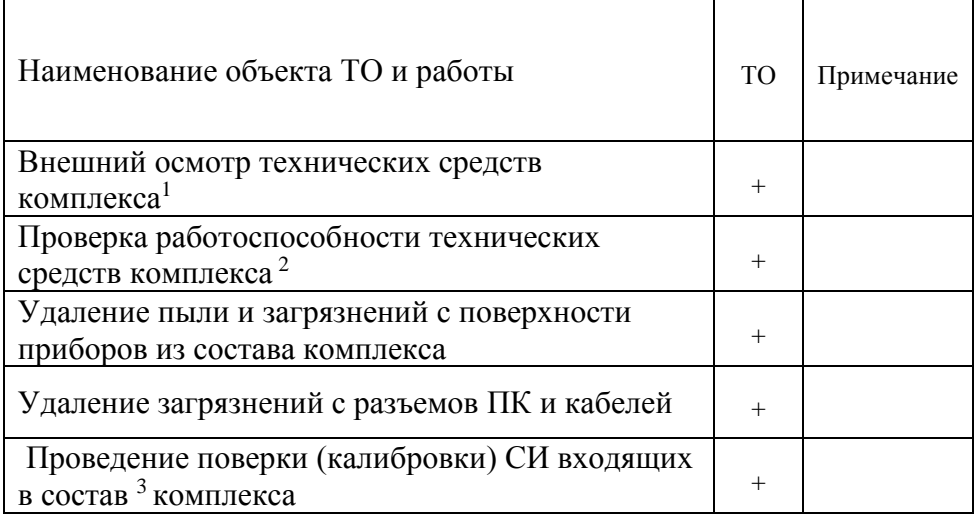

Таблица 9 - Перечень работ, выполняемых при проведении ТО

<sup>1)</sup> - Проводится в объёме, изложенном в п. 2.2.1 настоящего РЭ.

<sup>2)</sup> - Проводится в объёме, изложенном в п. 2.3.2 настоящего РЭ.

3) - Комплекс подвергают периодической поверки (калибровки) в научных метрологических центрах РФ, имеющих действующий аттестат аккредитации на выполнение работ и (или) оказания услуг по проведению поверки (калибровки), выданный Федеральной службой по аккредитации. Поверка производится в объеме, указанным в «Методика поверка МП-400-RA.RU.310556-2021», и с периодичностью один раз в 2 года.

## **4. ТЕКУЩИЙ РЕМОНТ**

4.1 Ремонт составных частей, входящих в комплекс, производится предприятием-изготовителем или региональными сервисными центрами, заключившими с ним соответствующее соглашение и обеспеченными необходимыми приборами, документацией и комплектацией. К ремонту допускается только персонал, прошедший соответствующее обучение на предприятии-изготовителя.

4.2 Сведения о неисправностях заносятся в раздел «Учет неисправностей и ремонтов при эксплуатации» паспорта-формуляра комплекса АНБЕ.422290.001 ПС.

4.3 При выходе из строя составной части комплекса в течение гарантийного срока эксплуатации, она подлежит ремонту за счет поставщика. Ремонт составных частей комплекса по истечении гарантийного срока осуществляется за счёт средств эксплуатирующей организации.

4.4 По окончании ремонта составных частей комплекса в разделе «Учет неисправностей и ремонтов при эксплуатации» паспортаформуляра комплекса АНБЕ.422290.001 ПС делается соответствующая запись.

4.5 В случае замены составных частей комплекса в разделе «Сведения о замене составных частей за время эксплуатации» паспорта-формуляра комплекса АНБЕ.422290.001 ПС делается соответствующая запись.

После проведенного текущего ремонта производится первичная поверка комплекса в соответствии с требованиями Федерального закона «Об обеспечении единства измерений» от 26.06.2008 № 102-ФЗ (ред. от 11.06.2021).

## **5. ТРАНСПОРТИРОВАНИЕ И ХРАНЕНИЕ**

5.1 Комплексы хранят в деревянной таре (не более двух комплексов в ярусе) в помещениях у изготовителя и потребителя при температуре воздуха от +50°С до - 50 °С и относительной влажности воздуха не более 98 %. В помещениях для хранения не должно быть агрессивных примесей (паров кислот, щелочей), вызывающих коррозию.

Длительность хранения в течение гарантийного срока (включая промежуточное хранение) не должна превышать 9 месяцев.

5.2 Транспортирование комплекса должно производиться в упаковке предприятия-изготовителя в крытых транспортных средствах, в герметичных отсеках, а также автомобильным транспортом без ограничения скорости и расстояния при допустимых по ТУ условиях воздействия внешней среды. Упакованные комплексы закрепляются таким образом, чтобы исключалась возможность их перемещения и ударов.

## **6. УТИЛИЗАЦИЯ**

6.1 Утилизация составных частей комплекса производится после их списания.

6.2 При проведении утилизации комплекса необходимо демонтировать комплекс и разобрать его на составные части (блоки, устройства). Все составные части, как содержащие драгоценные материалы и цветные металлы, упаковать в транспортную тару и отправить на утилизацию установленным порядком.

6.3 После окончания срока эксплуатации комплекс не представляет опасности для жизни и здоровья людей и окружающей среды.

# **ПЕРЕЧЕНЬ ПРИНЯТЫХ СОКРАЩЕНИЙ**

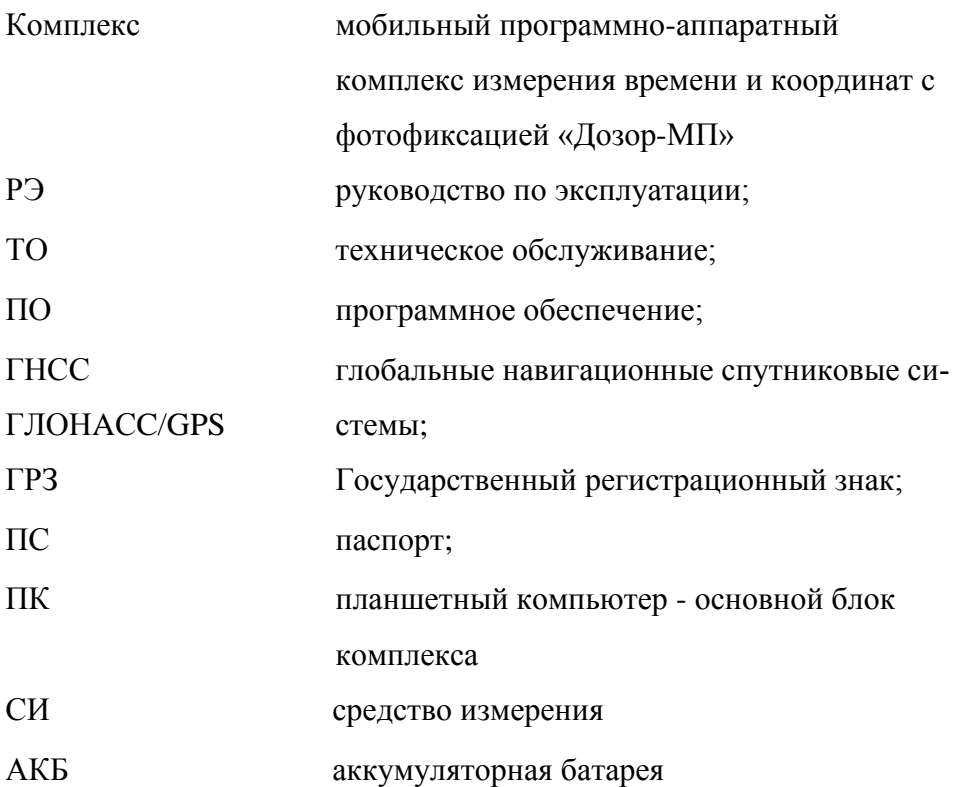

# **Лист регистрации изменений**

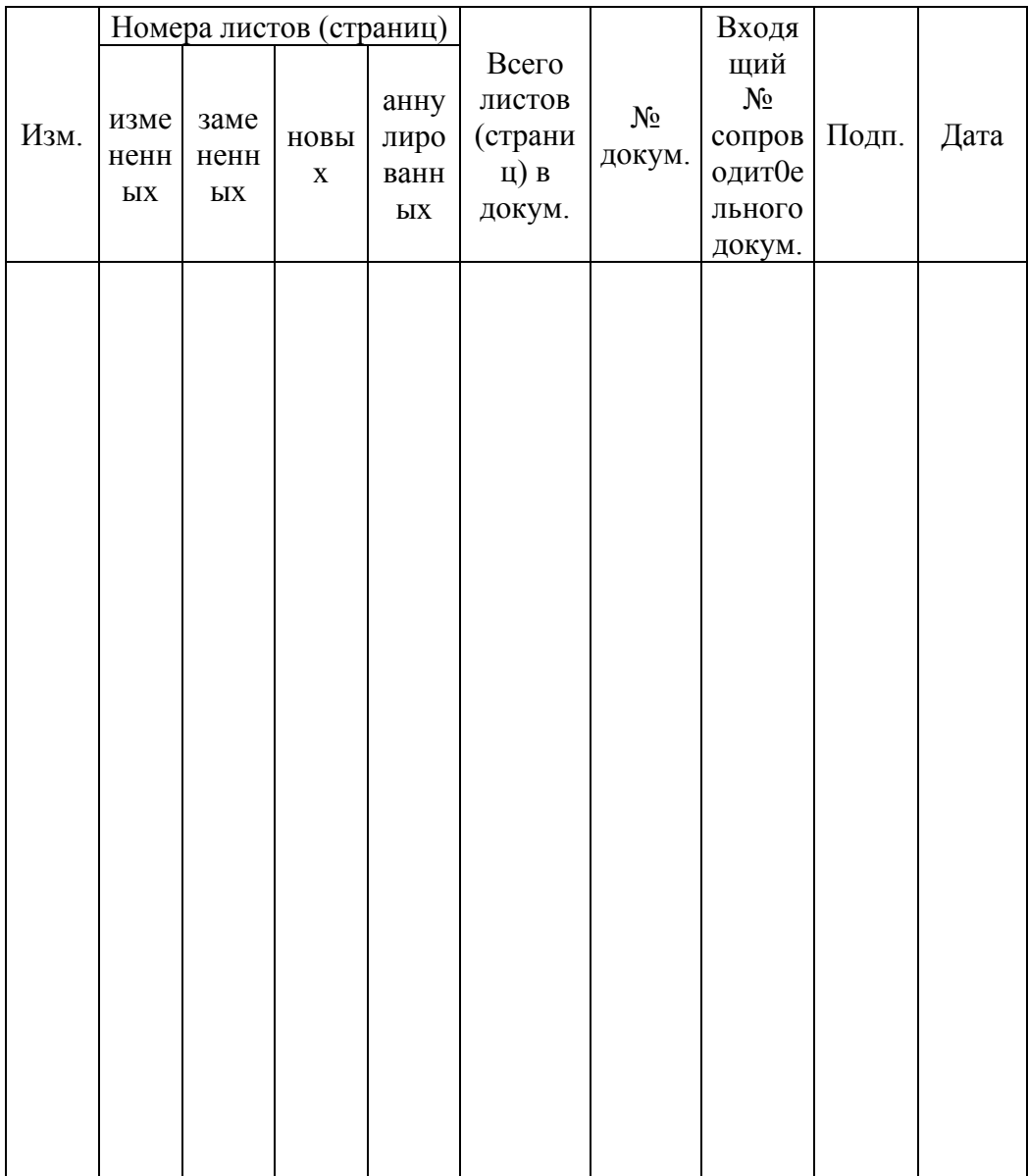